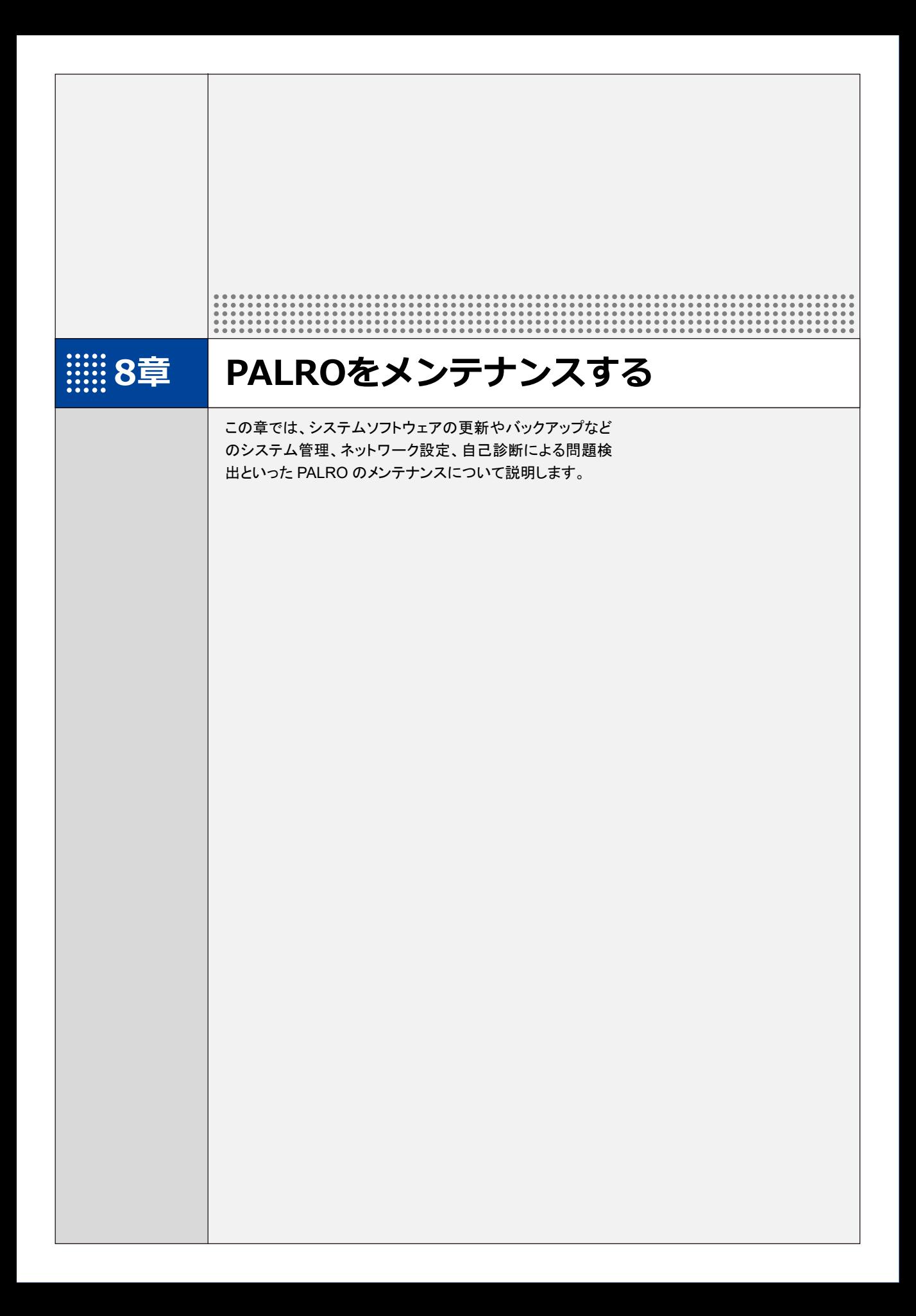

**8-1 PALROのシステムソフトウェアを更新する**

PALRO のシステムソフトウェアは進化し続けています。システムソフトウェアを更新することで、最新の機能 を利用したり、より安定して稼動させたりすることができます。 ここでは、PALRO のシステムソフトウェアを更新する方法について説明します。

- ⚫ システムソフトウェアを更新すると、以前のバージョンに戻すことはできません。 **A** 
	- ⚫ システムソフトウェアをアップデートする場合は、必ず AC アダプターを接続し、終了 するまで AC アダプターを抜かないようにしてください。
		- システムソフトウェアをアップデートする場合は、必ず電波状態のよい場所で行って ください。

システムソフトウェアを更新するには、PALRO がネットワークに接続されている必要が あります。

➔ PALRO をネットワークに接続する方法については、『4 [章](#page--1-0) PALRO [をインターネットに接続しよ](#page--1-0) [う』](#page--1-0)を参照してください。

PALRO Fwappar の「やくそくごと」画面で、「新しいソフトウェアの情報」が「システムを 終了するときに自動的にアップデートを行う」に設定されている場合に、PALRO をシス テム終了させた際、新しいシステムソフトウェアがあると、自動でシステムソフトウェア の更新を行います。

# **PALROに話しかけて更新させる**

PALRO は、新しいシステムソフトウェアがあると、以下のように話します。

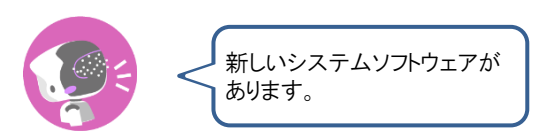

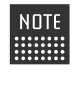

PALRO Fwappar の「やくそくごと」画面で、「新しいシステムソフトウェアの情報」が「定 期的にお知らせする」に設定されている場合に、PALROは新しいシステムソフトウェア があることを話します。出荷時は、「定期的にお知らせする」に設定されています。 → 詳しくは、『[5-6](#page--1-0) PALRO [のやくそくごとを設定する』](#page--1-0)を参照してください。

確認 **PALRO はリラックスポジションになっていますか?**

> → リラックスポジションにする方法については、『[1-6](#page--1-0) [リラックスポジションにする』](#page--1-0)を参照してく ださい。

**PALRO に AC アダプターは接続されていますか?**

# | Step

### **1. PALRO に、「システムをアップデートして。」と話しかけます。**

▶ PALRO Garden から、新しいシステムソフトウェアのダウンロードがはじまります。 その間、以下のように、PALRO のスティップリングレンズには、ダウンロードの進み具合を表す数値 (パーセント)が表示されます。

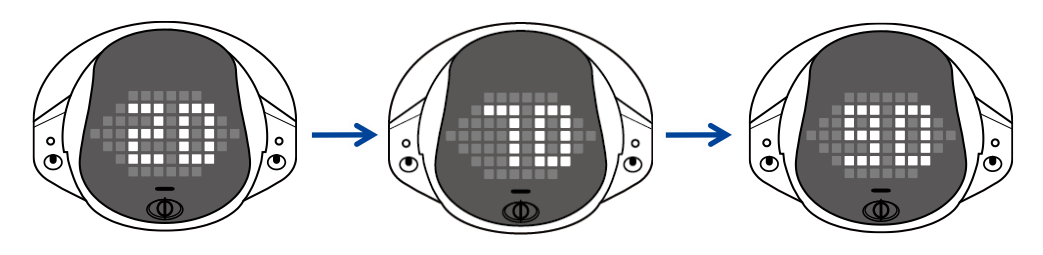

▶ ダウンロードが完了すると、システムソフトウェアの更新がはじまります。 その間、以下のように、PALRO のスティップリングレンズには、更新の進み具合を表す数値(パーセ ント)が表示されます。

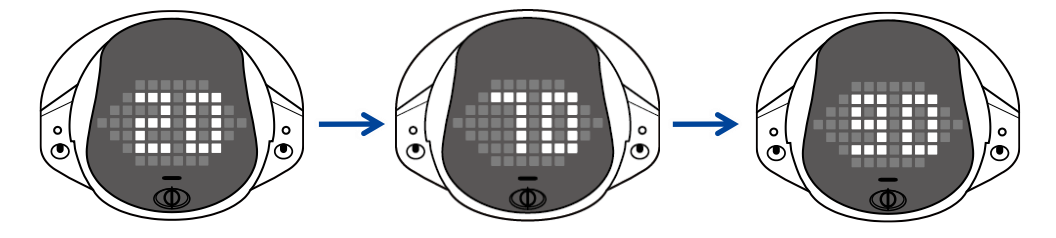

▶ システムソフトウェアの更新が完了すると、PALRO は自動的に停止し、起動しなおします。

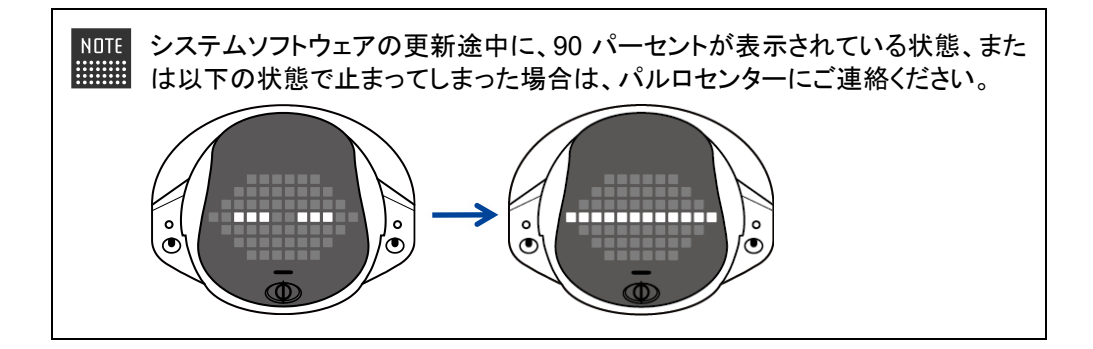

# **PALRO Fwapparで更新する**

PALRO Fwappar を利用して、システムソフトウェアを更新することもできます。

→ PALRO Fwappar のインストール方法や基本的な操作方法については、『[5-2](#page--1-0) PALRO [Fwappar](#page--1-0) の基本』 を参照してください。

NOTE I **WEBSTER** 

● ここでは、iPad を使用して説明していますが、Android 端末や Windows パソコン/ Windows タブレットでも同じように設定することができます。

**PALRO はリラックスポジションになっていますか?** 確認

> → リラックスポジションにする方法については、『[1-6](#page--1-0) [リラックスポジションにする』](#page--1-0)を参照してく ださい。

**PALRO に AC アダプターは接続されていますか?**

### ▍**システムソフトウェアのバージョン確認**

現在のシステムソフトウェアのバージョンを確認しましょう。

# Step

**1. PALRO Fwapparのメイン画面で、[システムソフトウェア]アイコンをタッ プします。**

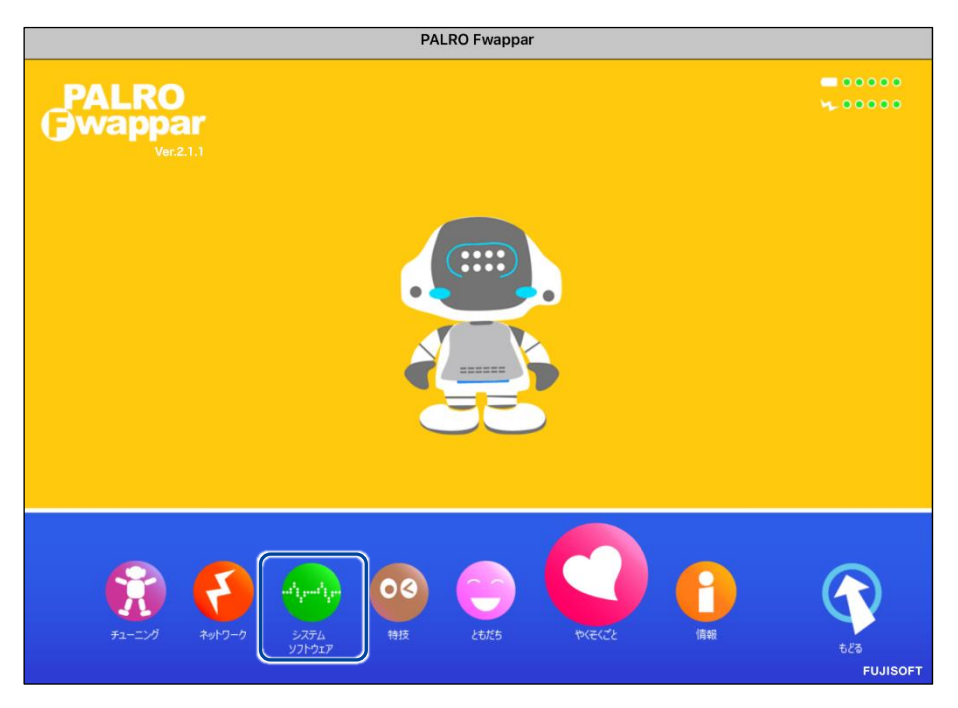

▶「システムソフトウェア」画面が表示されます。

**2. 「バージョン」で、現在のシステムソフトウェアのバージョンを確認します。**

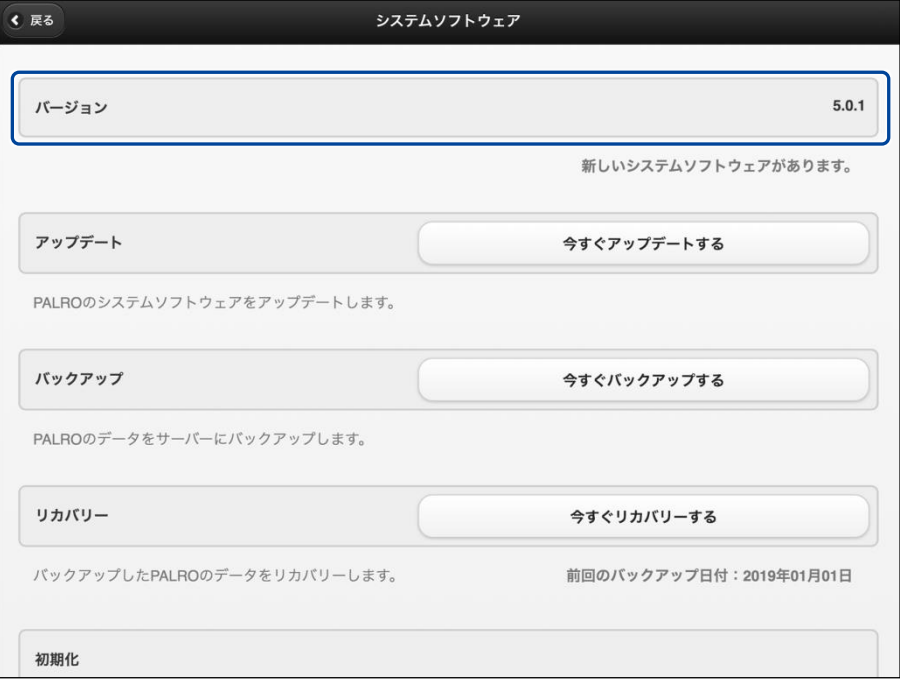

## ▍**システムソフトウェアの更新**

新しいシステムソフトウェアがある場合は、以下の手順で更新することができます。

**Step** 

# **1. 「システムソフトウェア」画面で、[今すぐアップデートする]ボタンをタッ プします。**

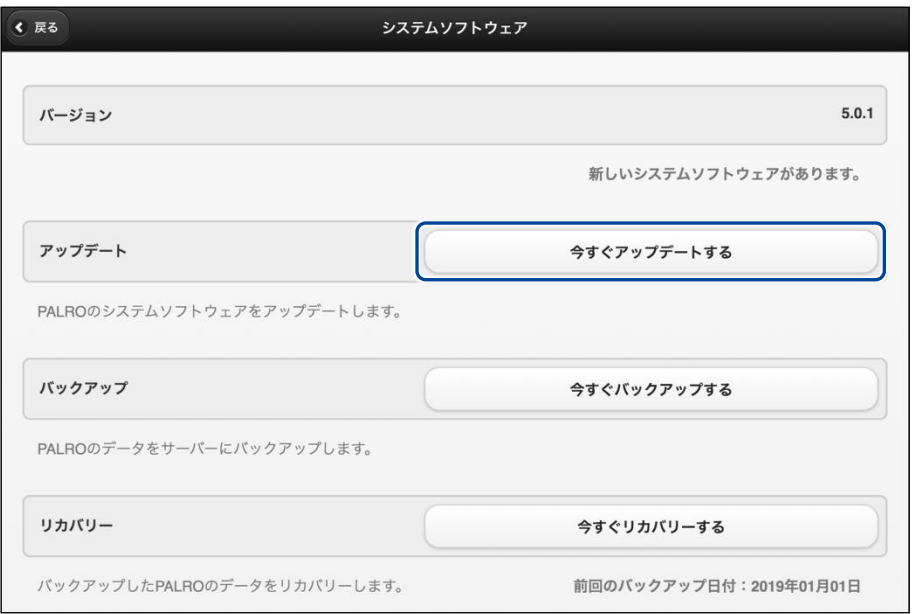

▶ PALRO Garden から、新しいシステムソフトウェアのダウンロードがはじまります。 その間、以下のように、PALRO のスティップリングレンズには、ダウンロードの進み具合を表す数値 (パーセント)が表示されます。

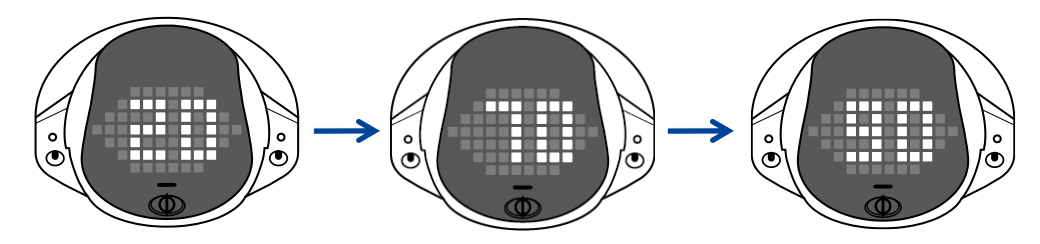

▶ ダウンロードが完了すると、システムの更新がはじまります。 その間、以下のように、PALRO のスティップリングレンズには、更新の進み具合を表す数値(パーセ ント)が表示されます。

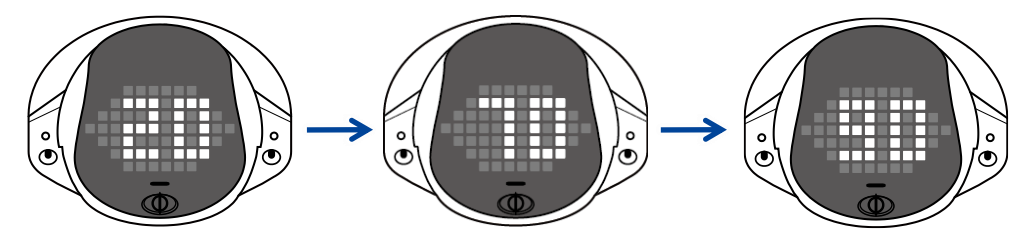

▶ システムソフトウェアの更新が完了すると、PALRO は自動的に停止し、起動しなおします。

# **8-2 PALROのデータをバックアップする**

ここでは、PALRO のデータをバックアップしたり、バックアップデータをリカバリーしたりする方法について説 明します。

PALRO Fwappar を利用すると、PALRO Fwappar で管理しているデータを PALRO 専用サー バーにバックアップすることができます。

バックアップしたデータは、PALRO Fwappar を利用して、いつでもリカバリーすることができま す。

→ PALRO Fwappar のインストール方法や基本的な操作方法については、『[5-2](#page--1-0) PALRO [Fwappar](#page--1-0) の基本』 を参照してください。

● バックアップするデータには、ネットワークの設定に関する情報は含まれません。 Œ ● PALRO のデータをバックアップ/リカバリーする場合は、必ず AC アダプターを接 続し、終了するまで AC アダプターを抜かないようにしてください。

# **PALROのデータをバックアップする**

PALRO のデータは、以下の手順でバックアップすることができます。

**NOTE** バックアップには 10 分程度の時間がかかります。 **WEBSTER** 

# ▍**バックアップする**

バックアップをする方法について説明します。

● ここでは、iPad を使用して説明していますが、Android 端末や Windows パソコン/ NOTE | **HEER** Windows タブレットでも同じように設定することができます。

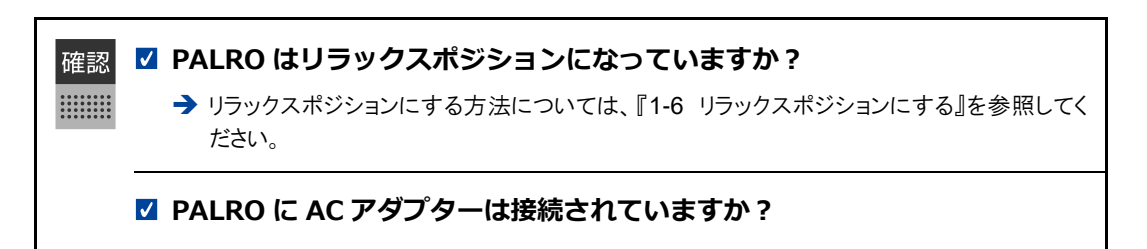

# Step |

**1. PALRO Fwappar の「システムソフトウェア」画面で、「バックアップ」の [今すぐバックアップする]ボタンをタップします。**

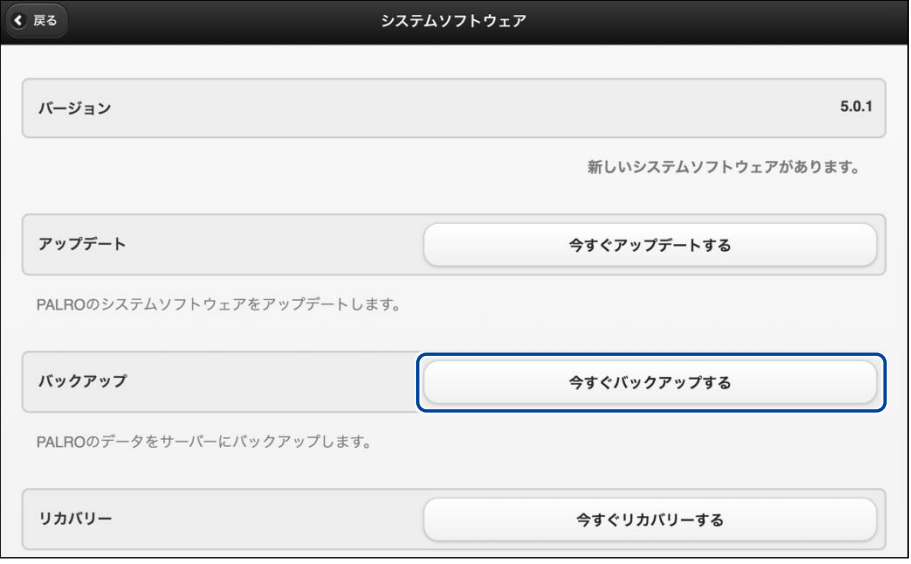

▶ バックアップ開始の確認画面が表示されます。

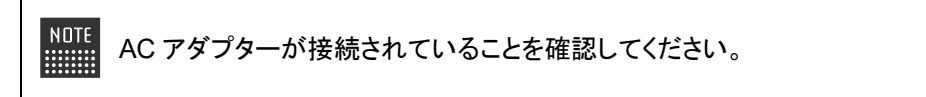

**2. [はい]をタップします。**

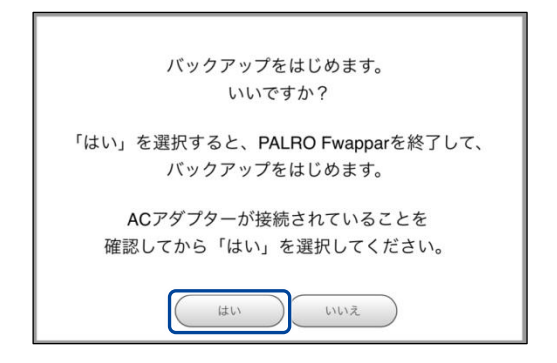

▶ PALRO Fwappar が終了し、PALRO がデータ保存を開始します。

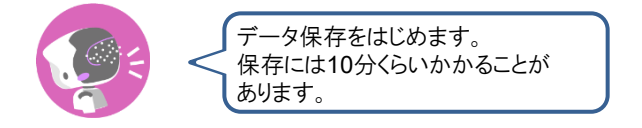

▶ バックアップが終わると、PALRO は以下のように話します。

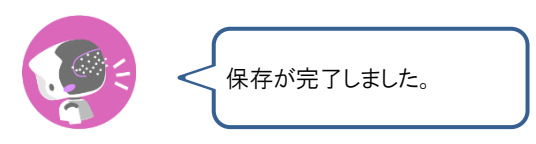

本製品のバックアップ機能は、バックアップ時の状態に完全に復旧することを Ţ. 保証するものではありません。

# **バックアップデータをリカバリーする**

バックアップした PALRO のデータは、以下の手順でリカバリーすることができます。

# ▍**リカバリーする**

PALRO 専用サーバーにバックアップしたデータをリカバリーする方法について説明します。

NDIE ● ここでは、iPad を使用して説明していますが、Android 端末や Windows パソコン/ **!!!!!!!!** Windows タブレットでも同じように設定することができます。

**PALRO はリラックスポジションになっていますか?** 確認

> ➔ リラックスポジションにする方法については、『[1-6](#page--1-0) [リラックスポジションにする』](#page--1-0)を参照してく ださい。

**PALRO に AC アダプターは接続されていますか?**

# **Step**

**1. PALRO Fwappar の「システムソフトウェア」画面で、「リカバリー」の[今 すぐリカバリーする]ボタンをタップします。**

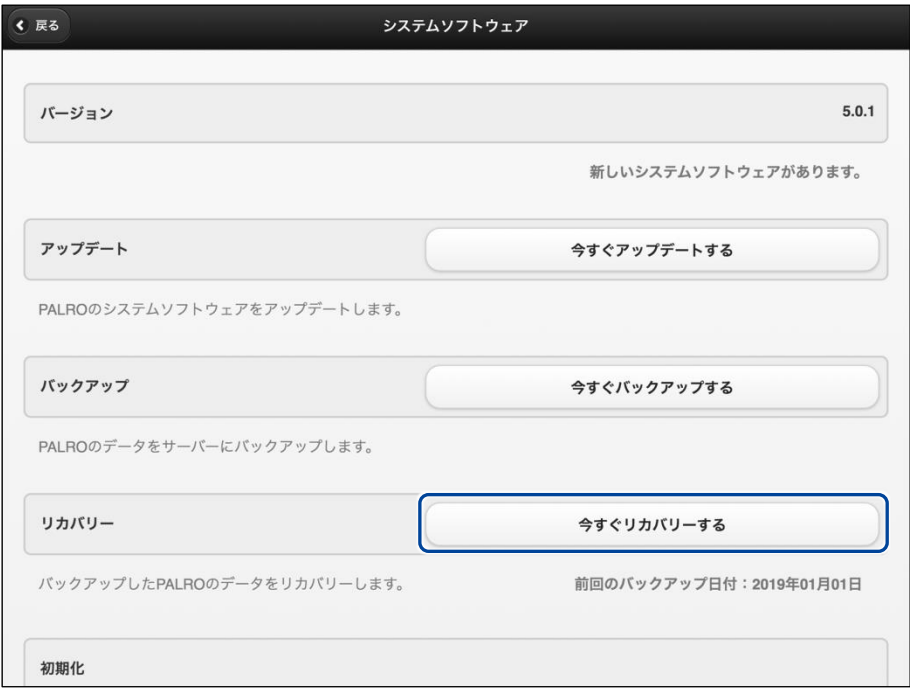

▶ リカバリー開始の確認画面が表示されます。

**2. [はい]をタップします。**

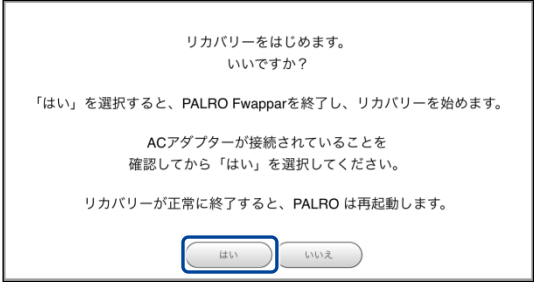

▶ PALRO Fwappar が終了し、PALRO がデータのリカバリーを開始します。

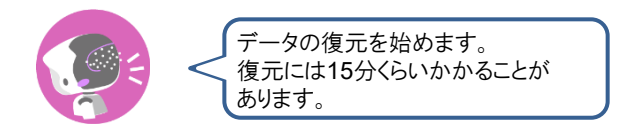

▶ リカバリーが終わると、PALRO は以下のように話し、再起動します。

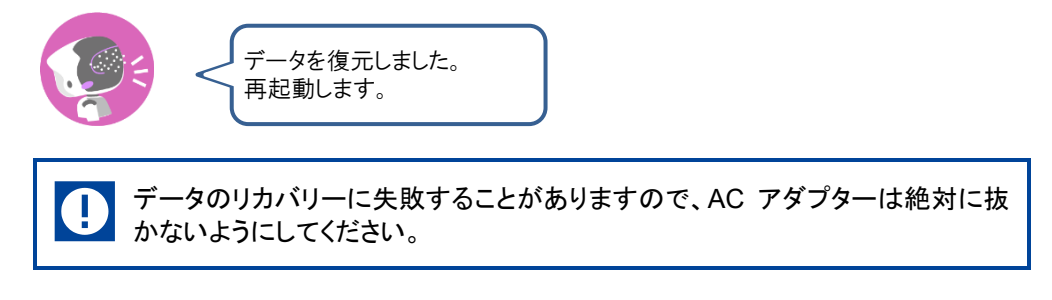

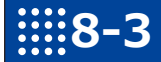

# **8-3 PALROを初期化する**

何らかの理由で PALRO を初期化したいときは、PALRO Fwappar を利用します。

- PALRO を初期化すると、追加で覚えた特技などが削除されます。  $\mathbf 0$ 
	- 初期化することで、システムソフトウェアを以前のバージョンに戻すことはできませ ん。
		- 初期化には 30 分程度の時間がかかります。

NOTE **EXECUTE** 

 $\begin{array}{cccc} 0& 0& 0& 0& 0& 0& 0& 0& 0 \\ 0& 0& 0& 0& 0& 0& 0& 0 \\ 0& 0& 0& 0& 0& 0& 0& 0 \\ 0& 0& 0& 0& 0& 0& 0& 0 \\ 0& 0& 0& 0& 0& 0& 0& 0 \end{array}$ 

● ここでは、iPad を使用して説明していますが、Android 端末や Windows パソコン/ Windows タブレットでも同じように設定することができます。

確認 **PALRO はリラックスポジションになっていますか?**

> ➔ リラックスポジションにする方法については、『[1-6](#page--1-0) [リラックスポジションにする』](#page--1-0)を参照してく ださい。

**PALRO に AC アダプターは接続されていますか?**

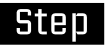

# **1. PALRO Fwappar の「システムソフトウェア」画面を一番下までスクロー ルして、「初期化」の[初期化する]ボタンをタップします。**

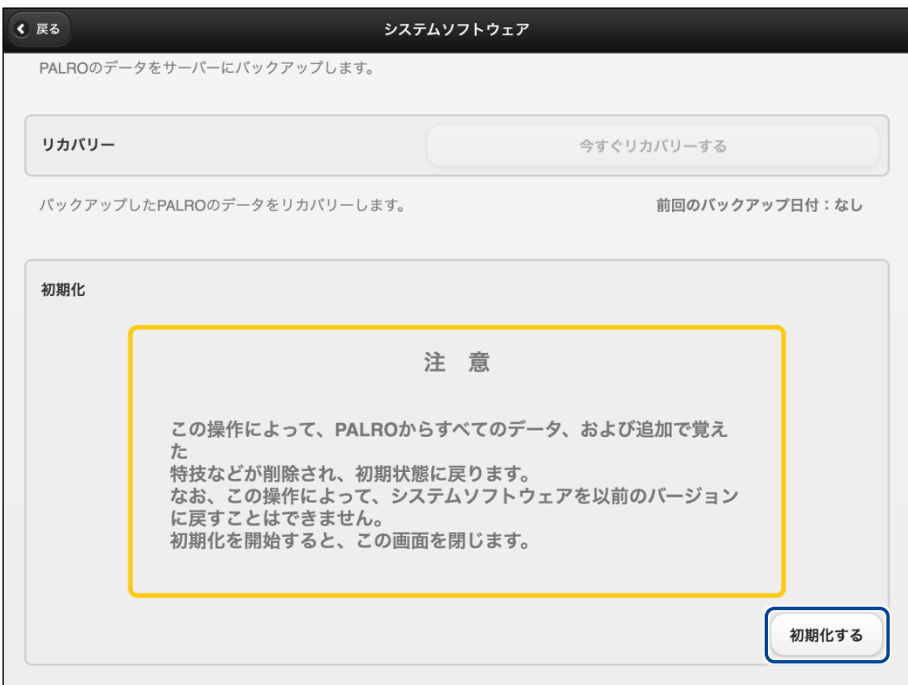

- ▶ 初期化開始の確認画面が表示されます。
- **2. [はい]をタップします。**

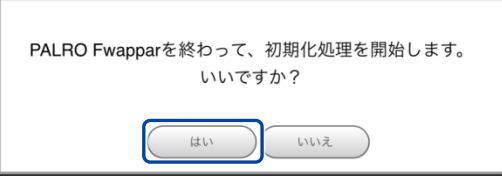

- > PALRO Fwappar が終了し、PALRO が初期化を開始します。 初期化が完了すると、PALRO はスタンバイ状態になります。
- **3. [はい]をタップします。**

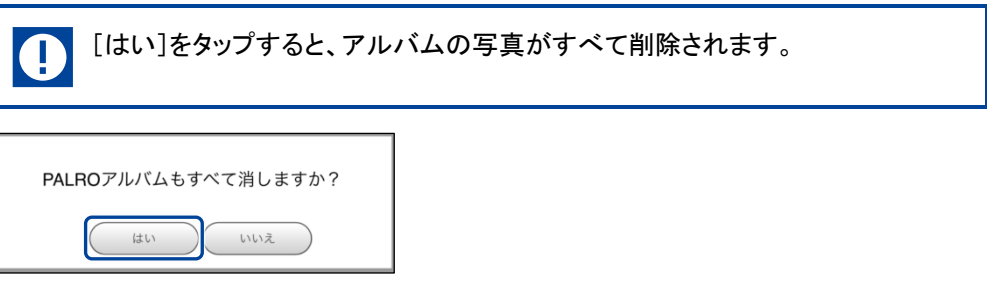

▶ アルバム削除に関するメッセージが表示されます。

# **8-4 PALROのネットワーク設定を変更する**

ここでは、PALRO のインターネット接続の詳細設定をする方法について説明します。

ネットワークの設定を初期化したり、プロキシサーバーや固定の IP アドレスを使用したいときなど は、PALRO Fwappar で手動で設定することができます。

- → PALRO Fwappar のインストール方法や基本的な操作方法については、『[5-2](#page--1-0) PALRO [Fwappar](#page--1-0) の基本』 を参照してください。
	- ここでは、iPad を使用して説明していますが、Android 端末や Windows パソコン/ NOTE | |::::::::| Windows タブレットでも同じように設定することができます。
		- 設定内容は、設定画面で[戻る]ボタンをタップしたときに反映されます。

# **ネットワークを設定する**

PALRO Fwappar でネットワークの詳細設定をする方法について説明します。

▍**ネットワーク設定手順**

ネットワークは、以下の手順で設定します。

# Step

**1. PALRO Fwappar のメイン画面で、[ネットワーク]アイコンをタップしま す。**

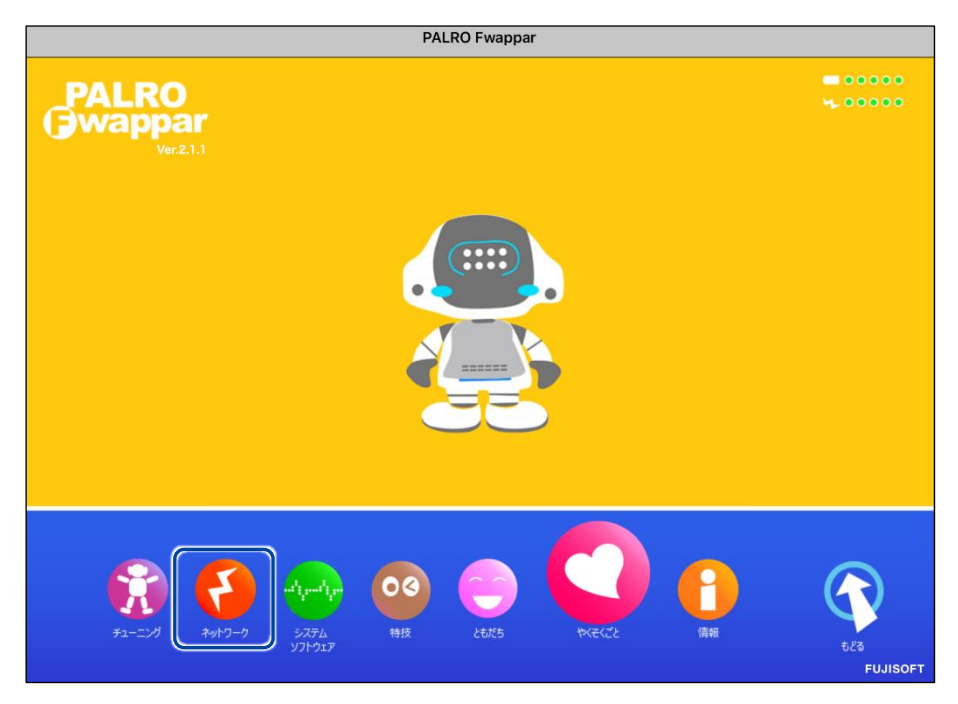

▶ 「ネットワーク」画面が表示されます。

# **2. ネットワークの設定をして、[戻る]ボタンをタップします。**

➔ 設定項目については、[『ネットワーク設定項目』](#page-15-0)を参照してください。

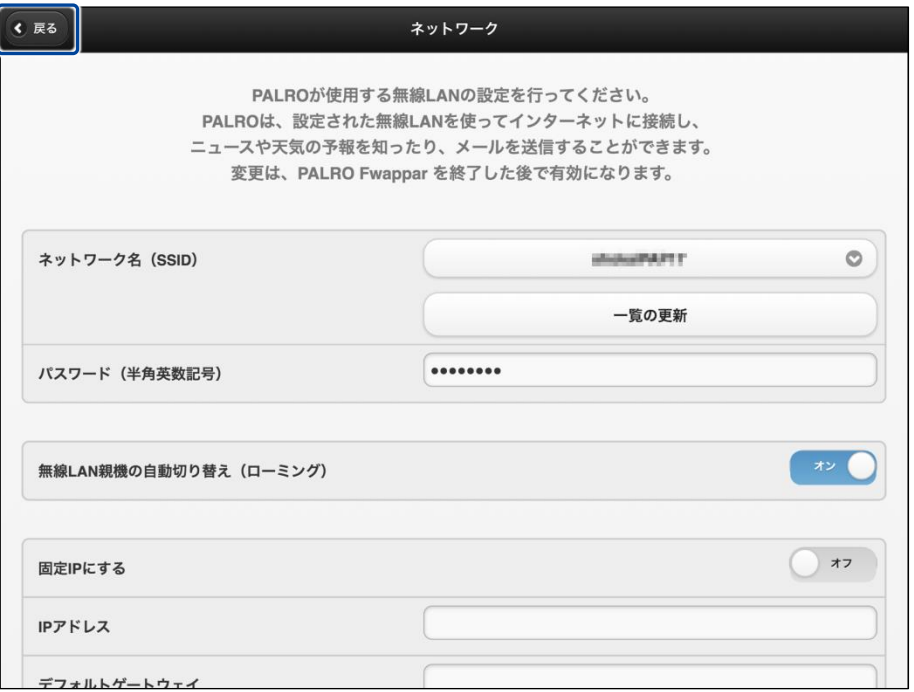

▶ ネットワークが設定されます。

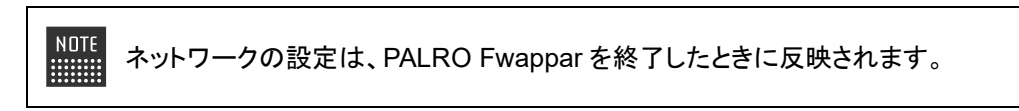

# <span id="page-15-0"></span>▍**ネットワーク設定項目**

「ネットワーク」画面には、以下の設定項目があります。

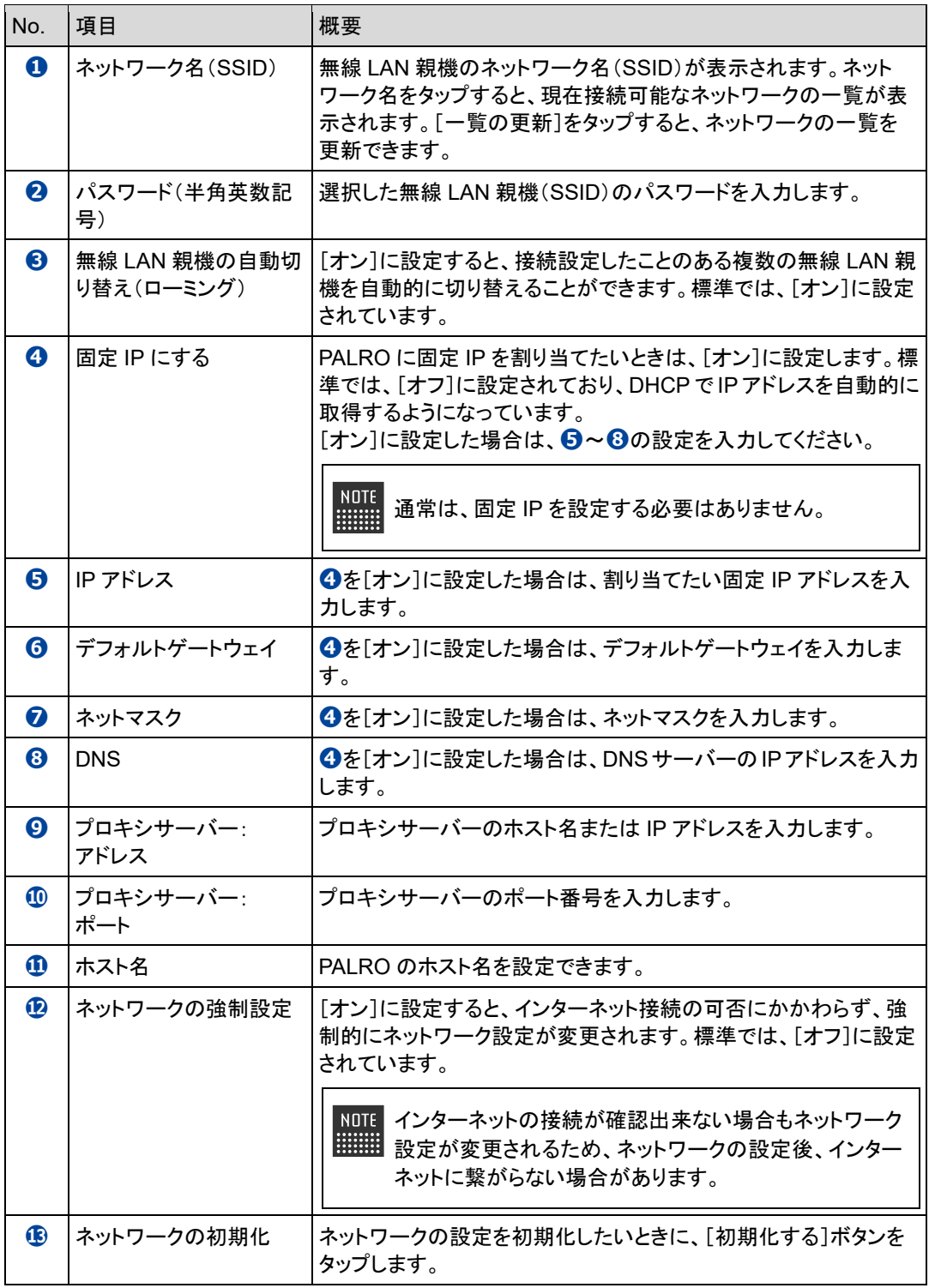

# **ネットワークを初期化する**

ネットワークの設定を初期状態に戻してやりなおしたいときは、以下の手順で行います。

# **Step**

**1. 「ネットワーク」画面で、「ネットワークの初期化」の[初期化する]ボタン をタップします。**

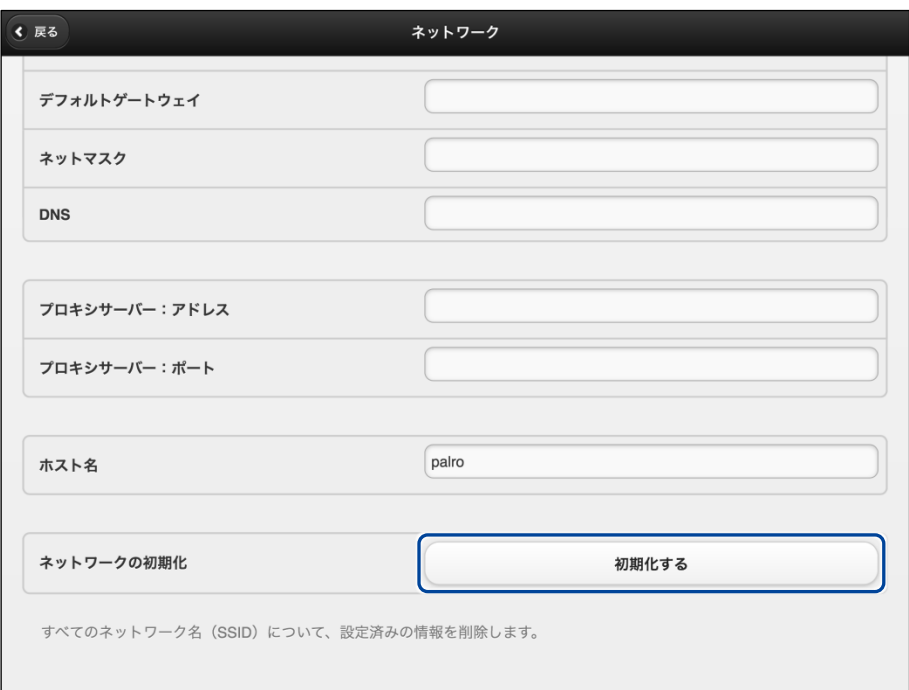

- ▶ ネットワーク初期化の確認画面が表示されます。
- **2. [はい]をタップします。**

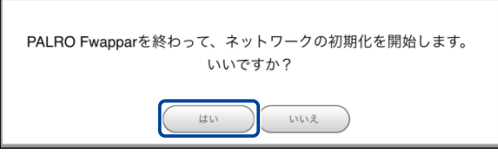

▶ PALRO Fwappar が終了します。 設定済みのネットワーク情報はすべて削除され、ネットワークの設定は出荷時の状態になります。

# **8-5 自己診断をする**

PALRO は、起動するときに、センサーやネットワーク接続などに問題がないかどうかを自己診断します。ま た、任意のタイミングで PALRO に自己診断させることができます。

# **PALROに話しかけて自己診断させる**

PALRO の調子が悪いと思ったときは、PALRO に自己診断させましょう。PALRO が内蔵のデバ イスおよびセンサーの診断を行います。

PALRO のコンディションランプが赤色で点灯しているときは、PALRO 本体に障害があ る可能性があります。

## ▍**自己診断の手順**

自己診断の手順について説明します。

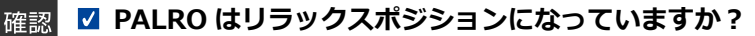

● 自己診断が終了するまで、PALRO に触れないようにしてください。  $\bf \Phi$ 

● 自己診断ではすべての問題を発見することはできません。

# **Step**

## **1. PALRO に、「パルロ。」と話しかけます。**

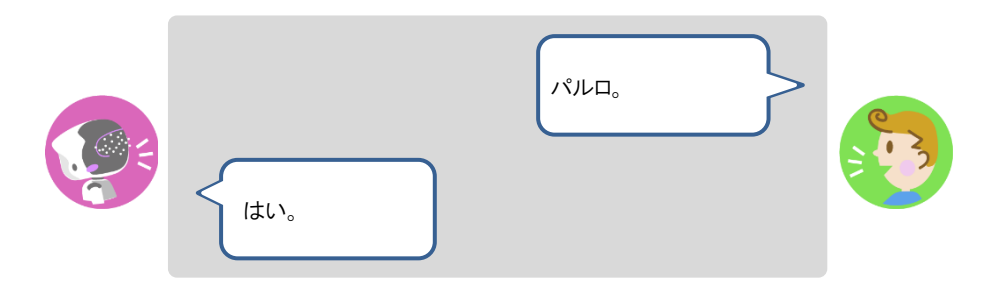

**2. PALRO に、「自己診断して。」と話しかけます。**

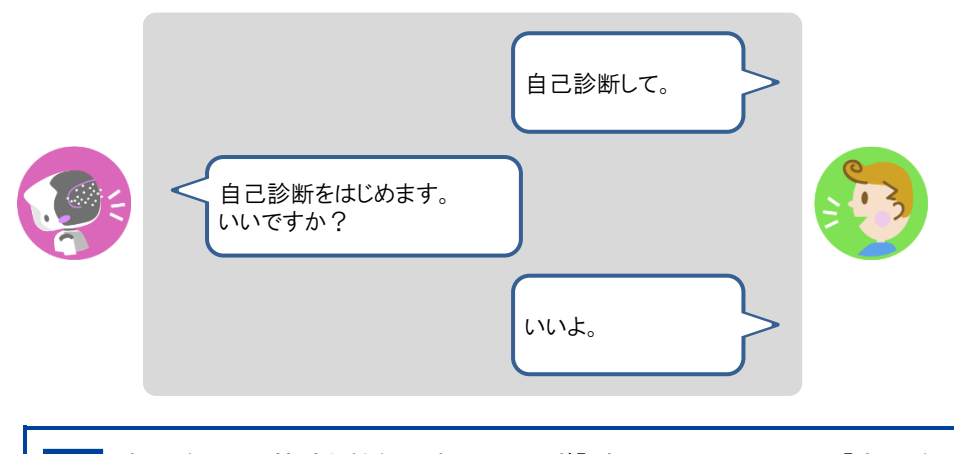

自己診断は、特殊な機能ですので、必ず「パルロ」と呼んでから、「自己診断し O て。」と話しかけてください。

> PALRO が自己診断を開始します。 PALRO はからだを動かしたりしながら、複数の部分を順番に自己診断していきます。 問題がなかった場合は、スティップリングレンズに[OK]と表示されます。問題があった場合は、 [NG]と表示されます。

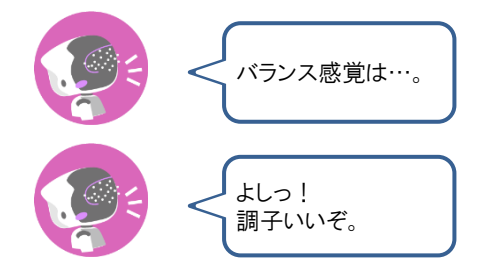

▶ 自己診断が終了すると、PALRO は以下のように話します。

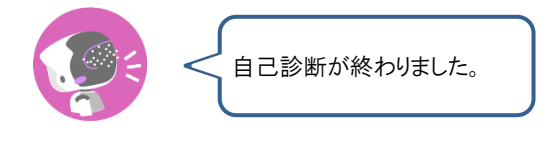

**NOTE ● システムに不具合があった場合、続けて PALRO が話します。** ⚫ 注意事項が見つかった場合は、PALRO が報告してくれた内容に従って対応 してください。

# **自己診断結果の表情を見よう**

自己診断でハードウェアやネットワーク状態のエラーが見つかると、PALRO はそのエラー内容に 応じた表情になります。

エラー内容には、警告事項と注意事項の 2 つがあります。

## ▍**警告事項が見つかった場合**

PALRO のスティップリングレンズには、「+」が繰り返し表示されます。

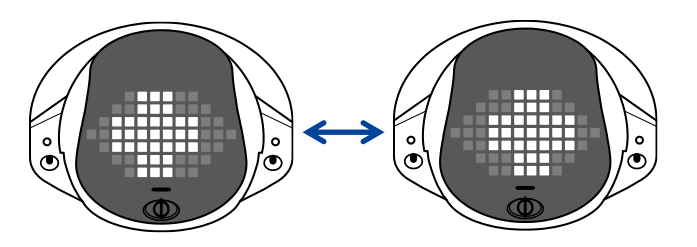

# ▍**注意事項が見つかった場合**

PALRO のスティップリングレンズには、「!」が繰り返し表示されます。

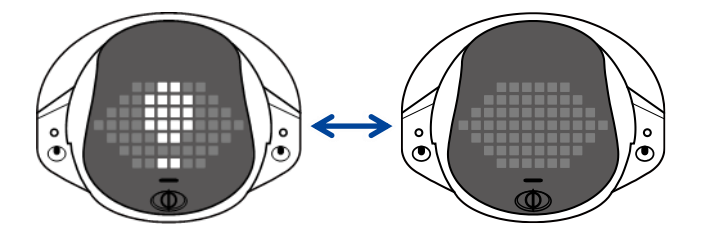

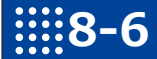

# **8-6 PALROのパーツの状態を確認する**

PALRO 本体を構成する各パーツの状態を確認する方法について説明します。

# **異常があるパーツを調べる**

PALRO Fwappar を利用すると、PALRO 本体の状態を確認することができます。

→ PALRO Fwappar のインストール方法や基本的な操作方法については、『[5-2](#page--1-0) PALRO [Fwappar](#page--1-0) の基本』 を参照してください。

## ▍**異常がある場合**

PALRO 本体のパーツに異常が発生している場合、メイン画面の[情報]アイコンが通常より大きく 表示されます。

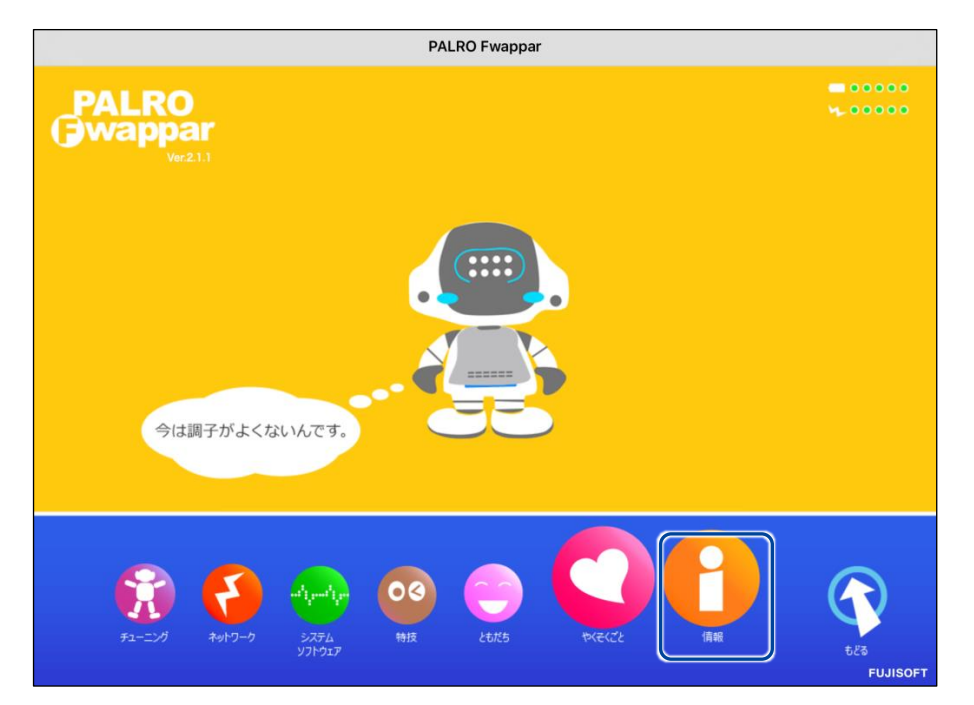

### ▍**異常の詳細を確認**

PALRO のどの部分に異常が発生しているのかを調べます。

# **Step**

**1. PALRO Fwappar のメイン画面で、[情報]アイコンをタップします。**

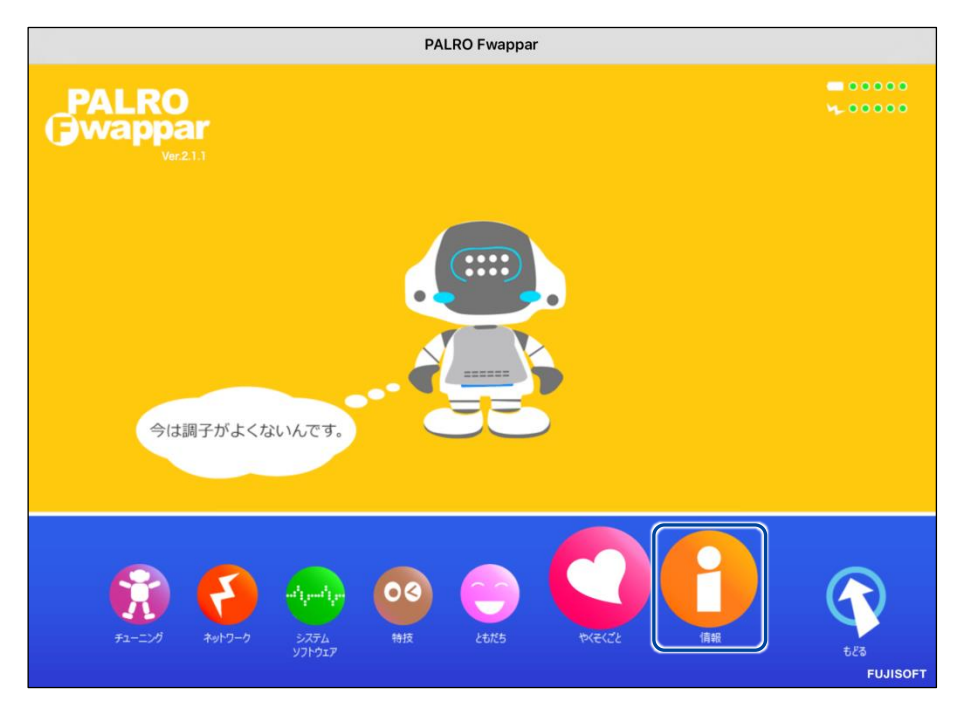

> 「情報」画面が表示されます。

# **2. 画面を下にスクロールし、「健康状態」をタップします。**

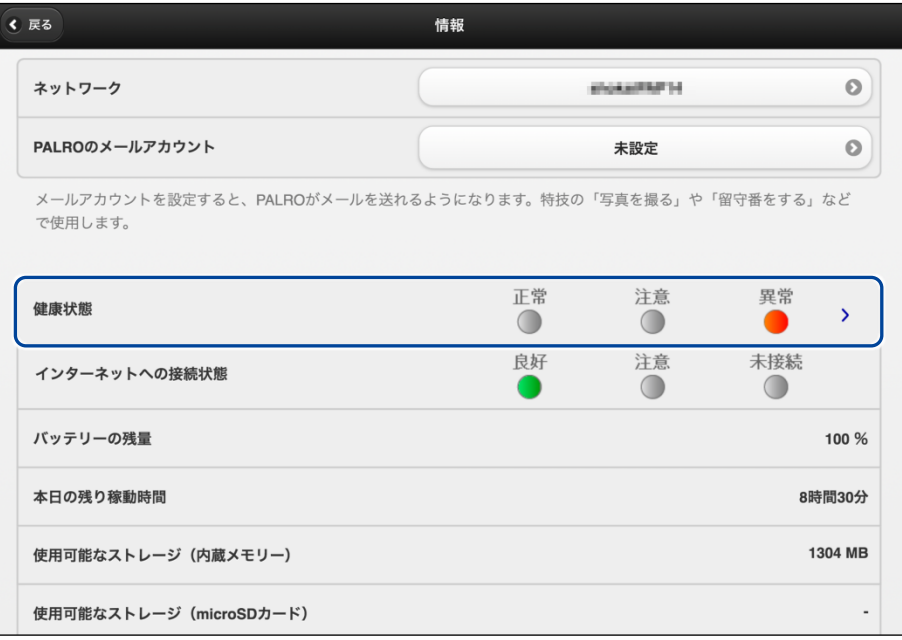

「健康状態」画面が表示されます。

**3. 異常があるパーツを確認します。**

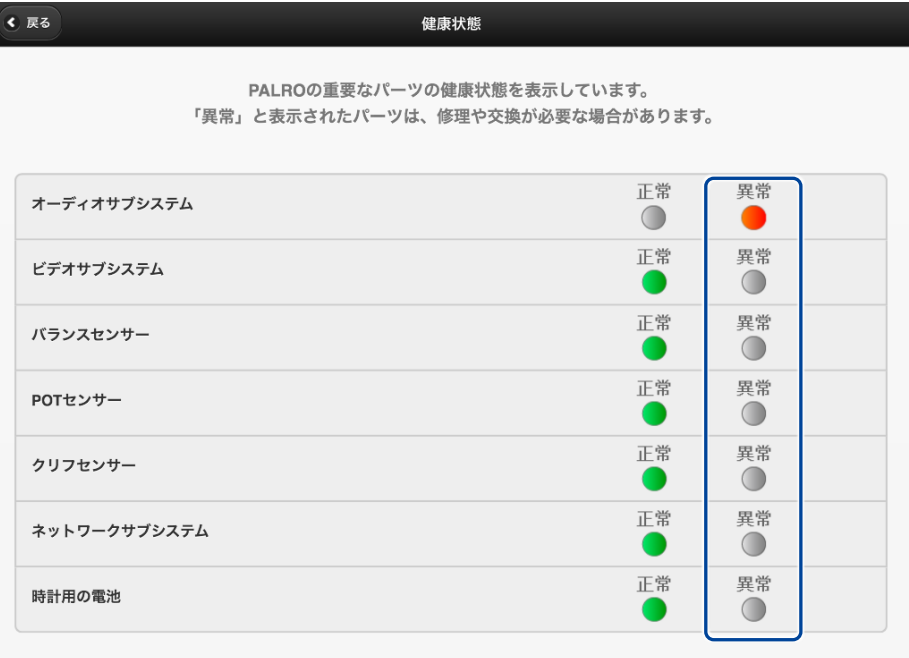

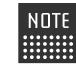

異常があるパーツについては、[異常]のランプが点灯しています。場合によっ ては、パーツの修理や交換が必要です。

# **アクチュエーターの消耗度合いを確認する**

PALRO Fwappar を利用すると、アクチュエーターがどの程度消耗しているかを確認することがで きます。

# **Step**

**1. PALRO Fwappar のメイン画面で、[情報]アイコンをタップします。**

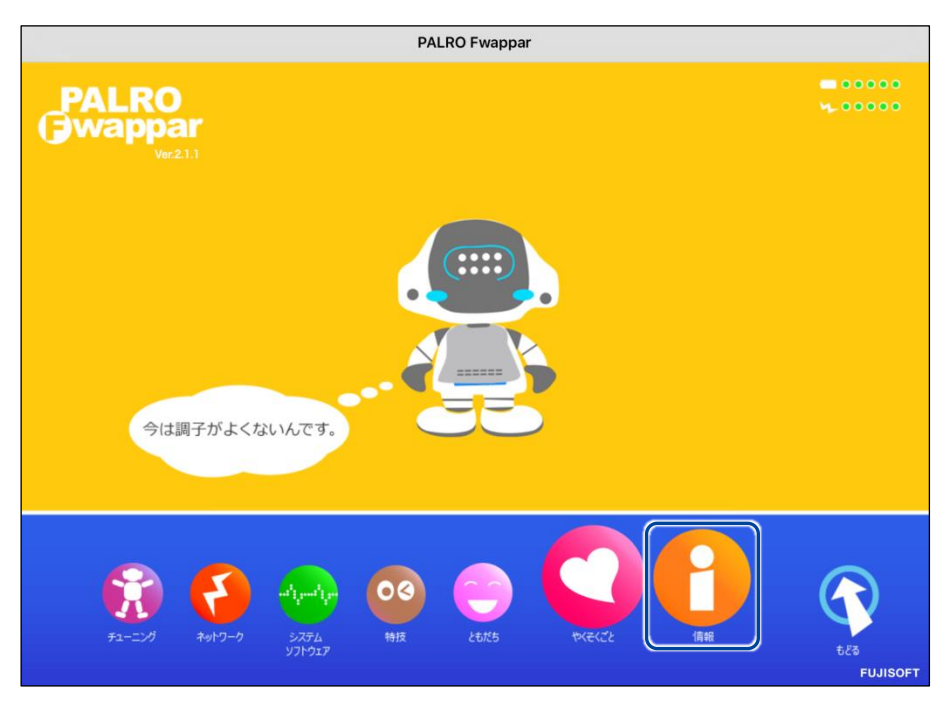

「情報」画面が表示されます。

**2. 画面を下にスクロールし、「健康状態」をタップします。**

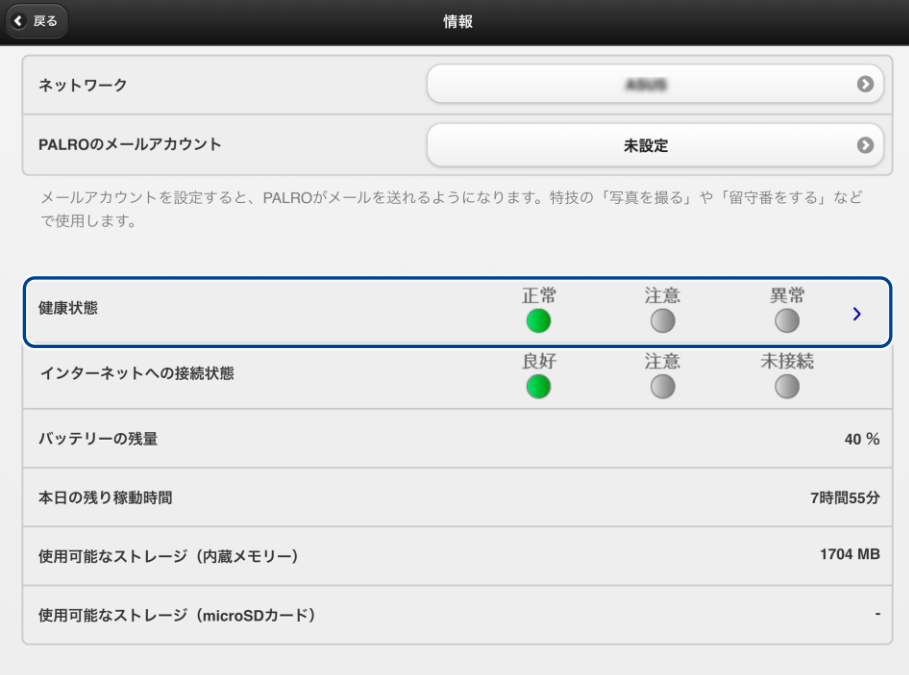

- 「健康状態」画面が表示されます。
- **3. 画面を下にスクロールし、「アクチュエーター(上半身)」と「アクチュエー ター(下半身)」の状態を確認します。**

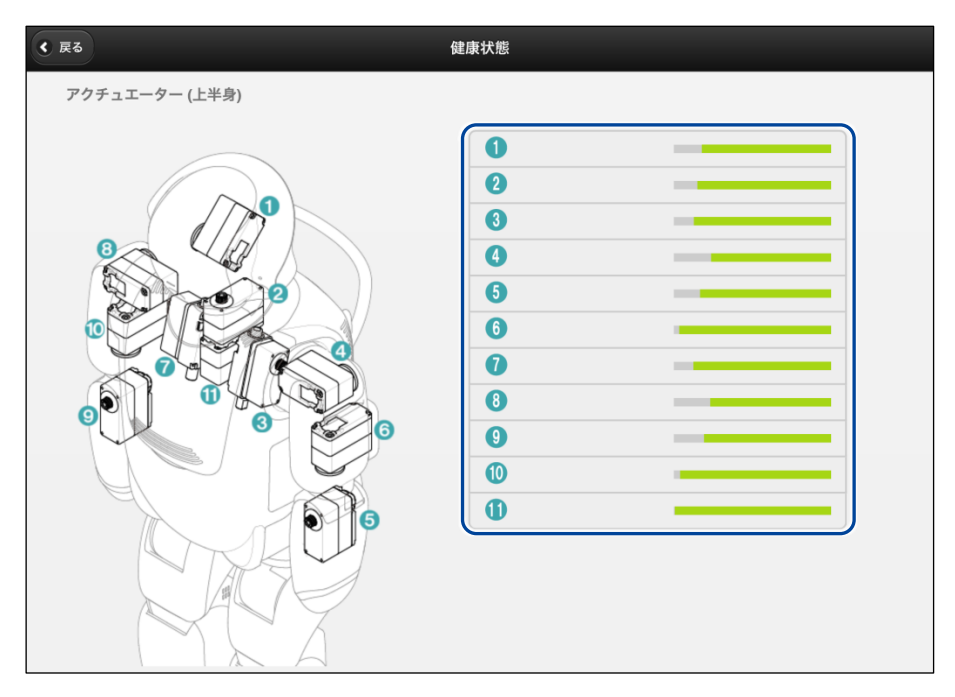

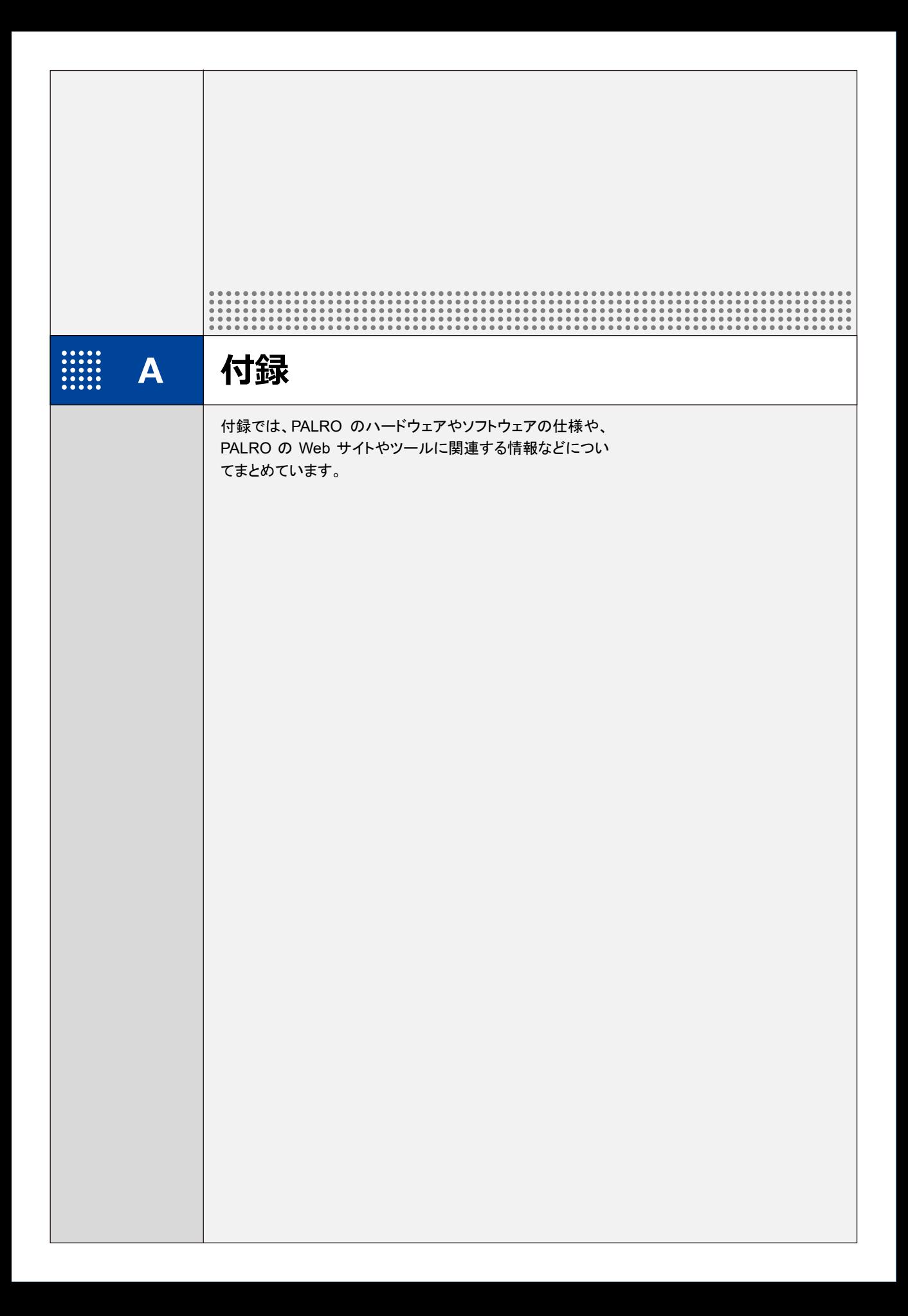

# **A-1 主なコミュニケーションワード**

ここでは、PALRO と会話したり、何らかの動作をさせるときに使用する主なコミュニケーション ワードをまとめています。

# ▍**あいさつ、自己紹介**

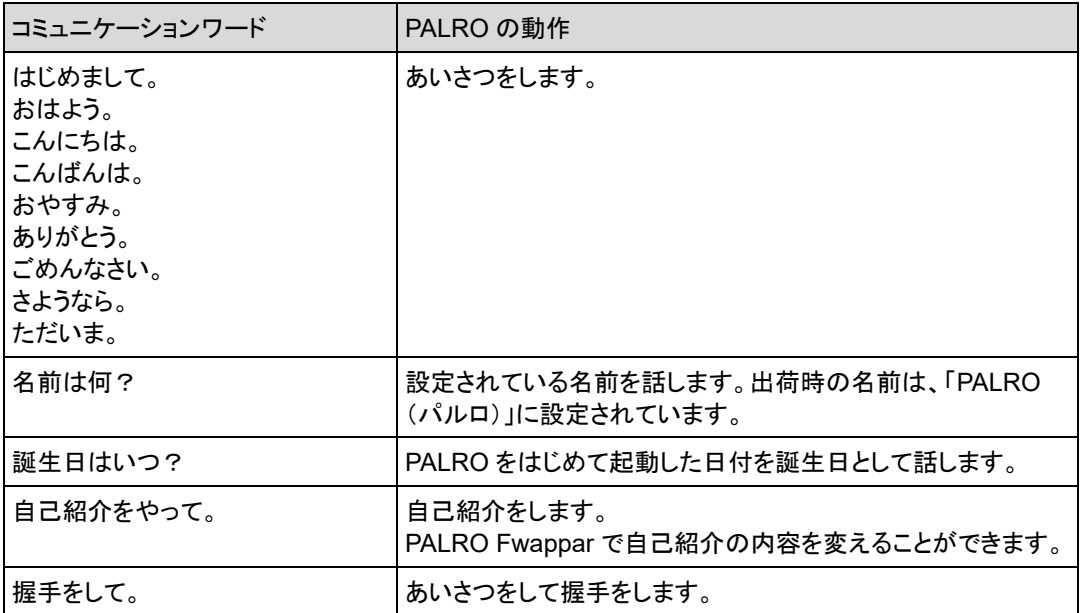

### ▍**機能・状態の説明**

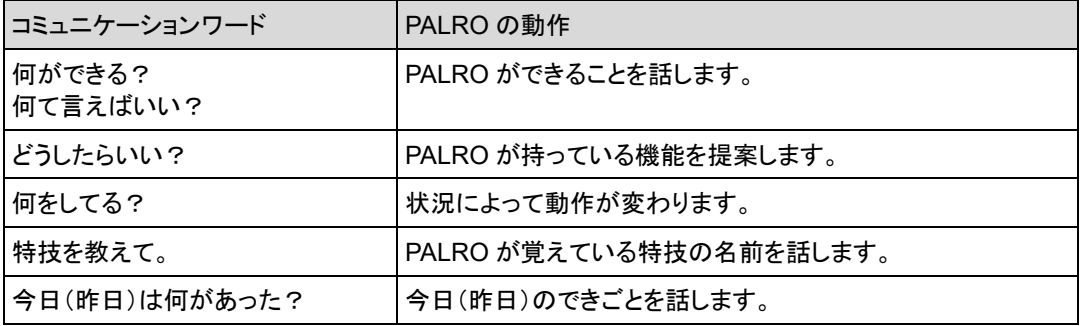

▍**会話**

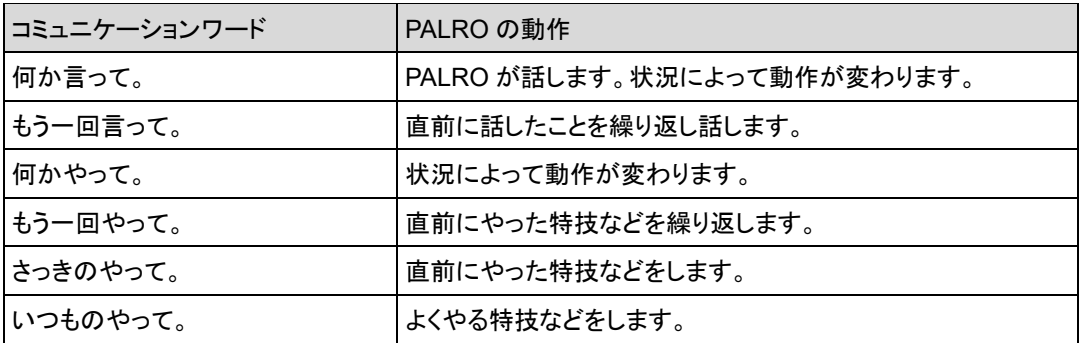

# ▍**インターネットの情報**

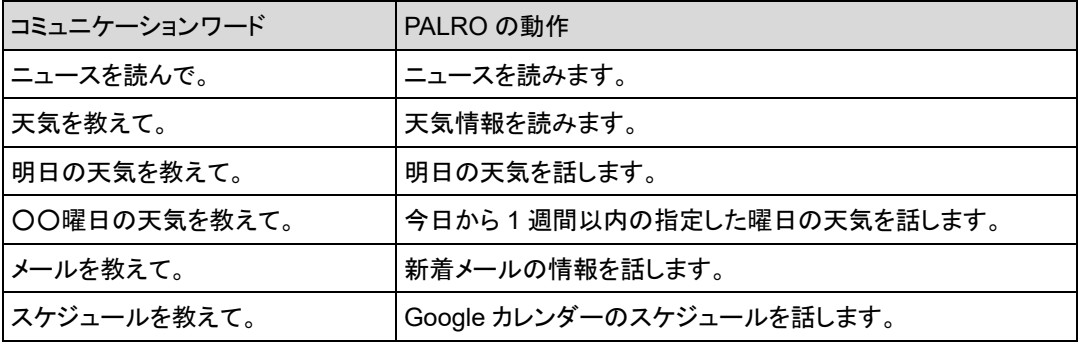

# ▍**日付、時刻**

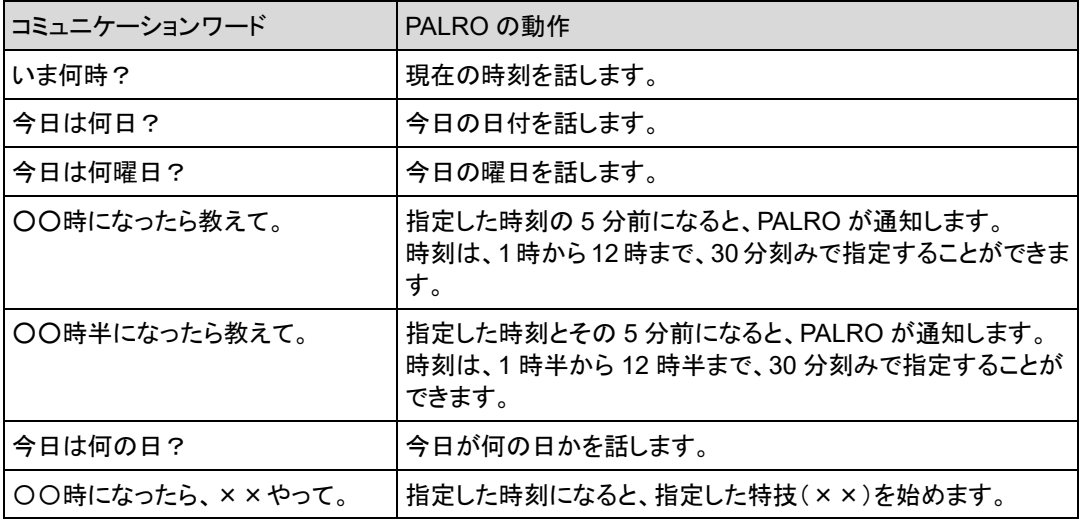

# ▍**エンターテインメント**

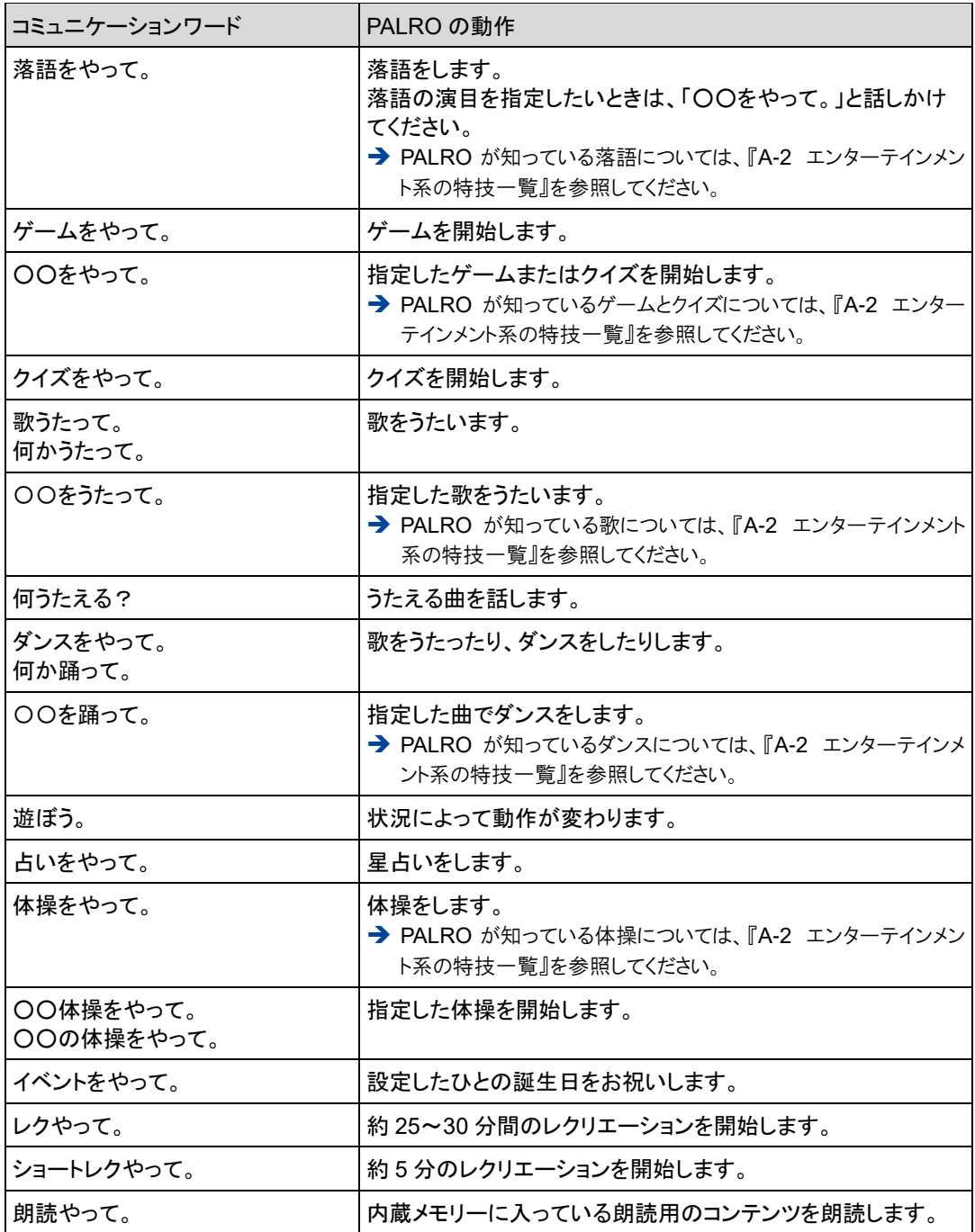

# ▍**写真、音楽**

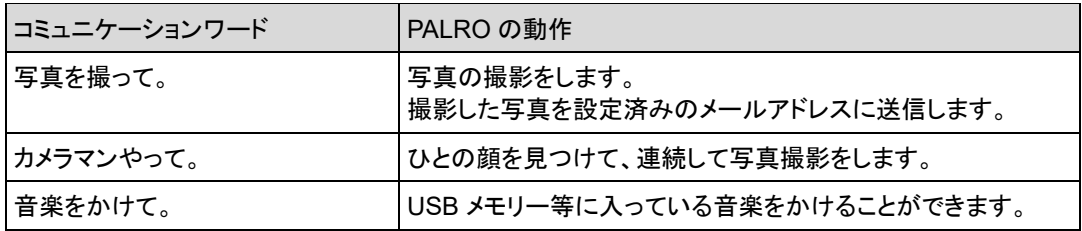

# ▍**ともだち関連**

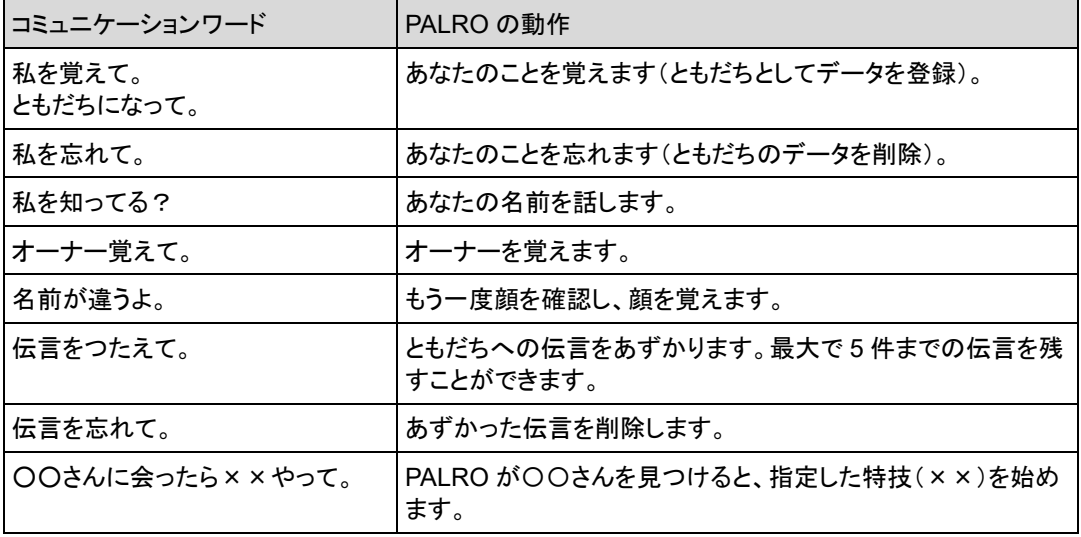

# ▍**動作**

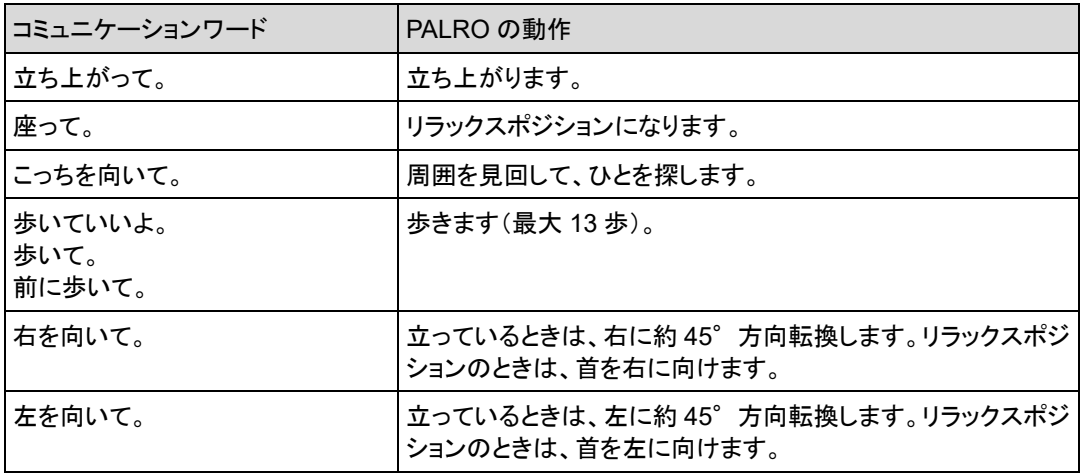

# ▍**音量調整**

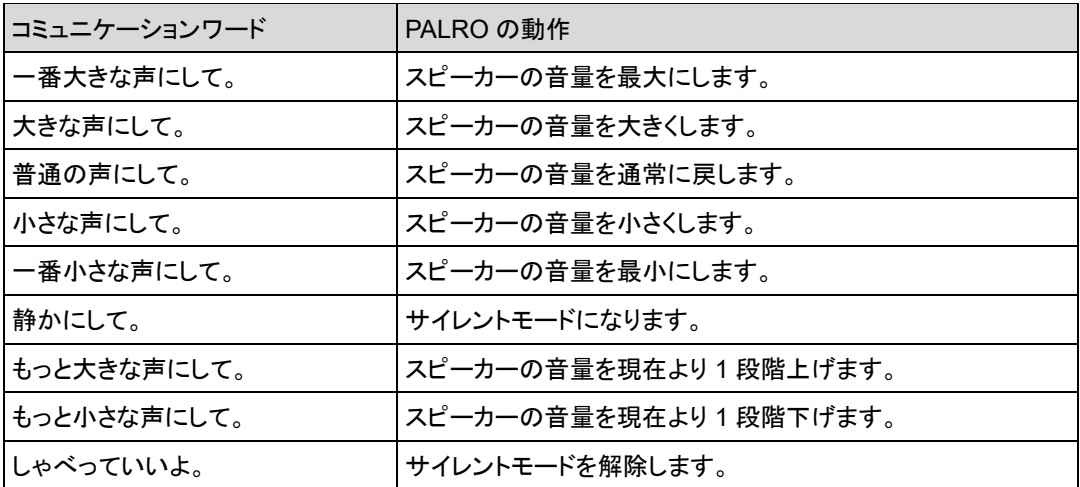

# ▍**システム管理**

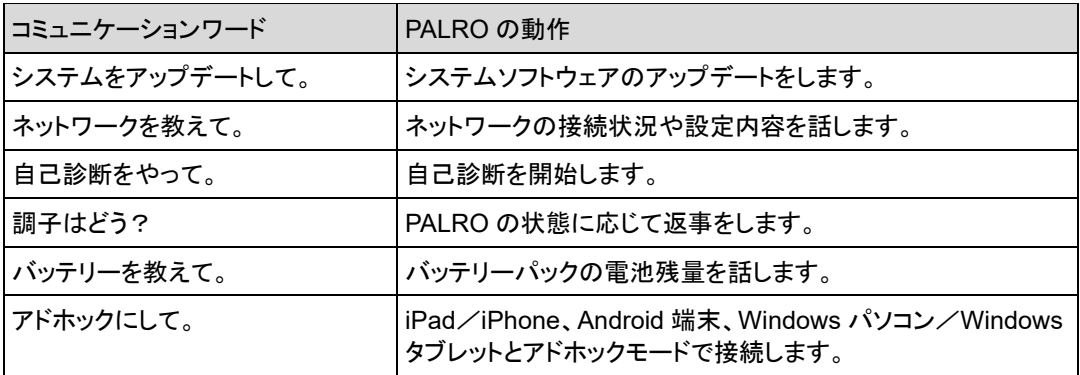

# ▍**その他**

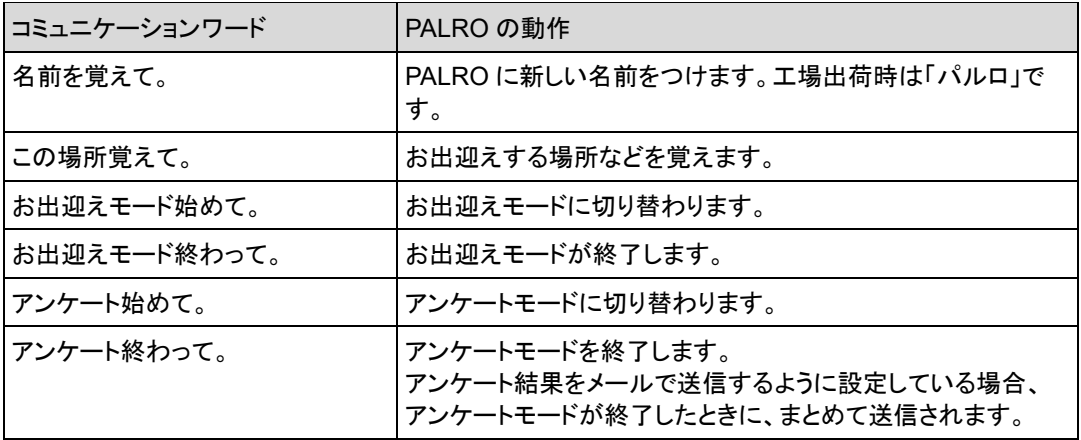

# <span id="page-32-0"></span>**A-2 エンターテインメント系の特技一覧**

ここでは、プリインストールされているエンターテインメント系の特技をまとめています。

NOTE PALRO Fwappar を利用すると、PALRO に新しい特技を覚えさせることができます。 ➔ PALRO に新しい特技を覚えさせる方法については、『[5-4](#page--1-0) PALRO [の特技を管理する』](#page--1-0)を参照 してください。

#### ▍**落語**

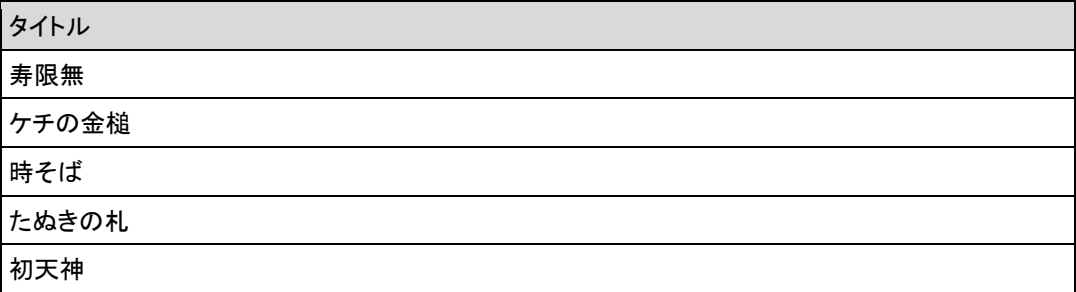

# ▍**ゲーム、クイズ**

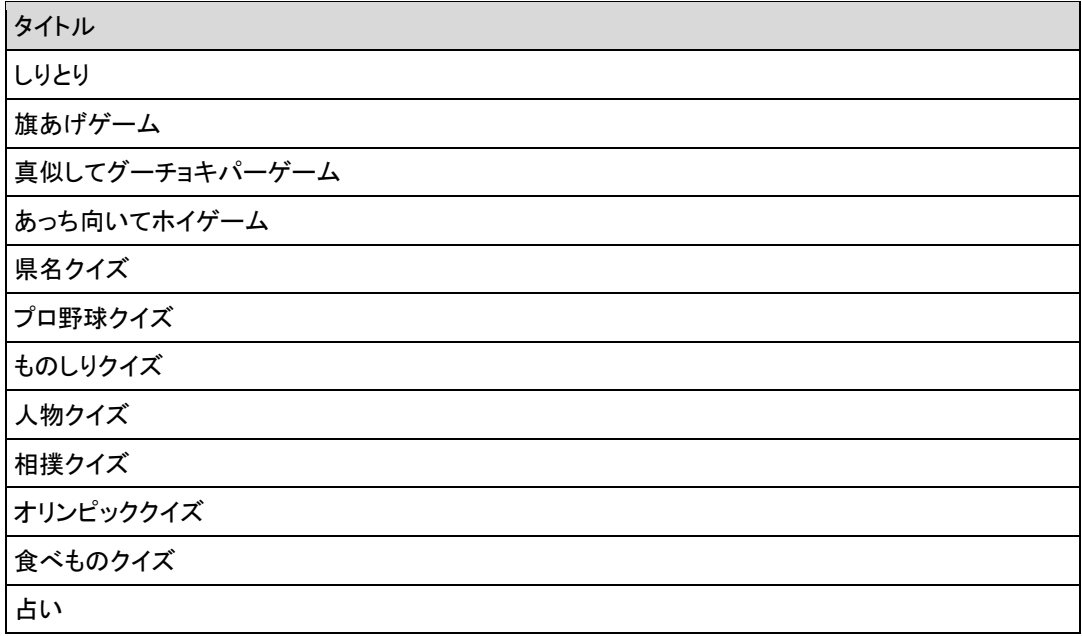

▍**ダンス**

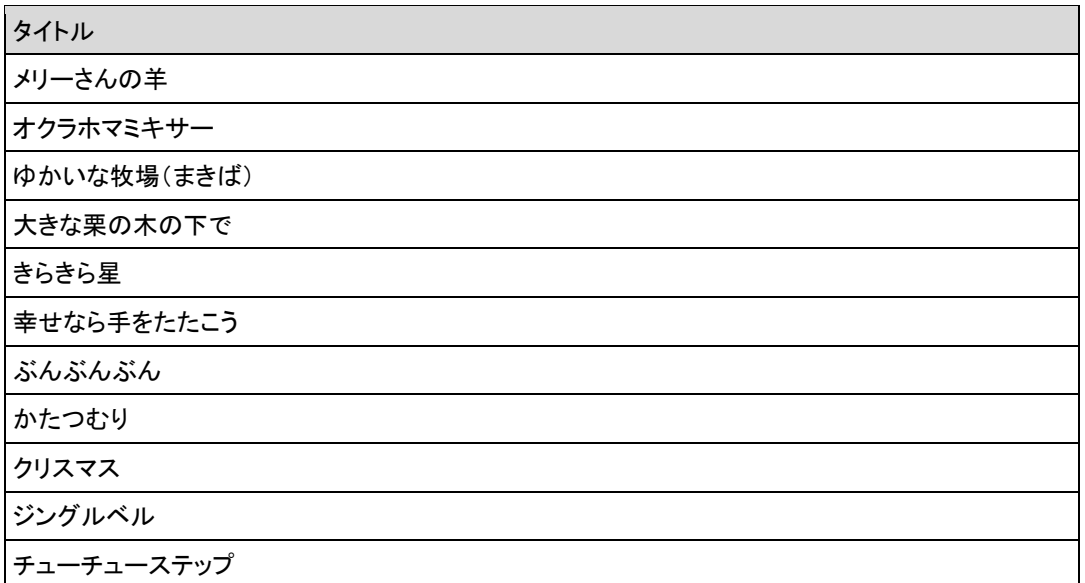

# ▍**歌とダンス**

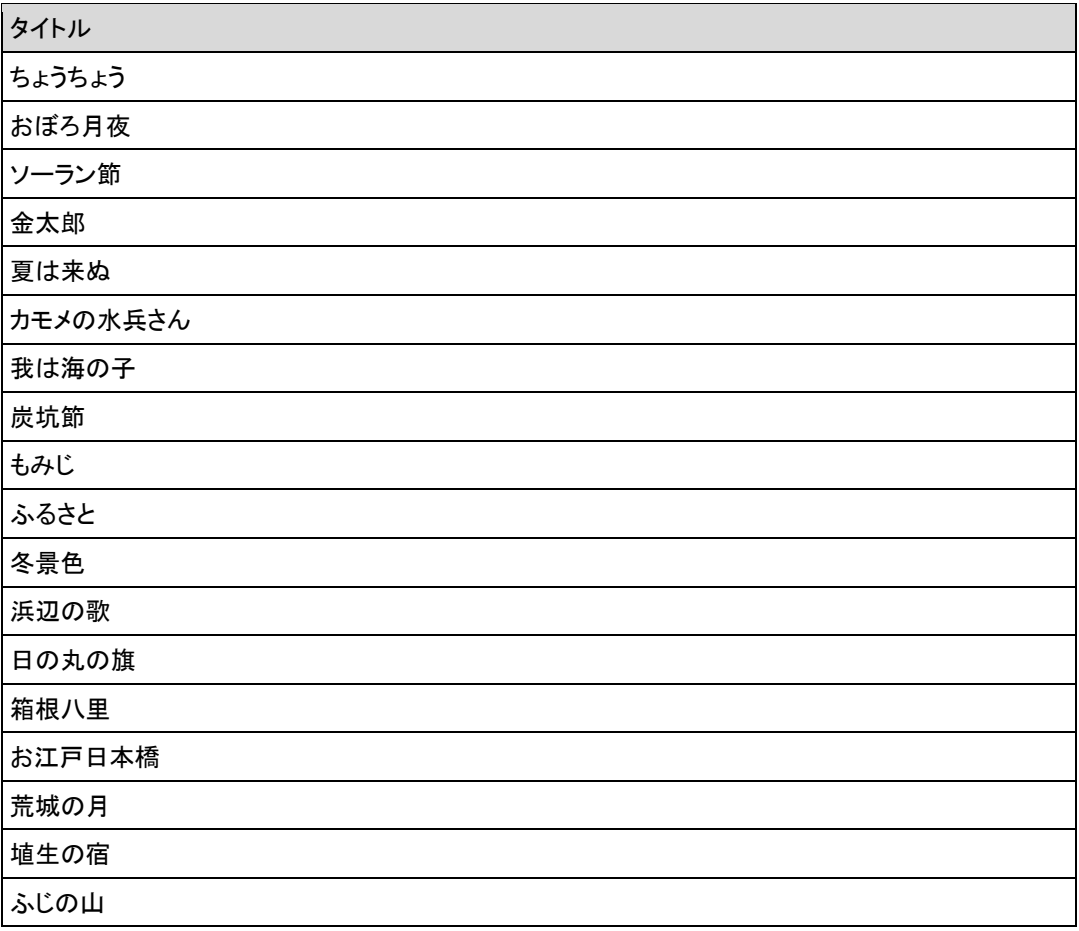

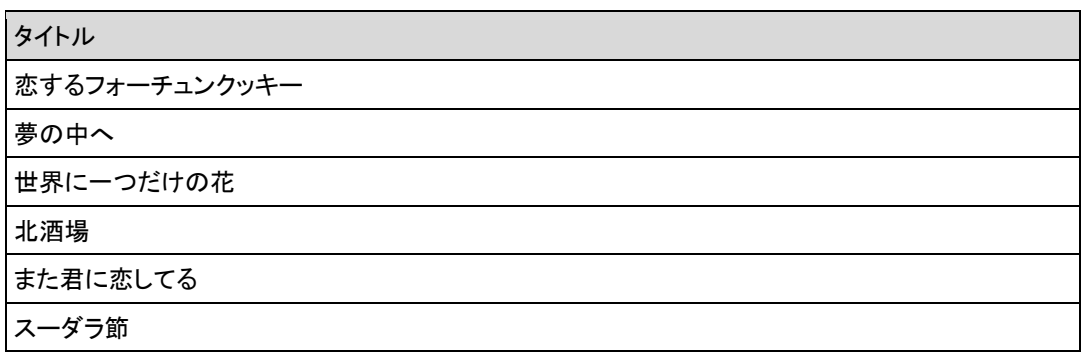

# ▍**体操**

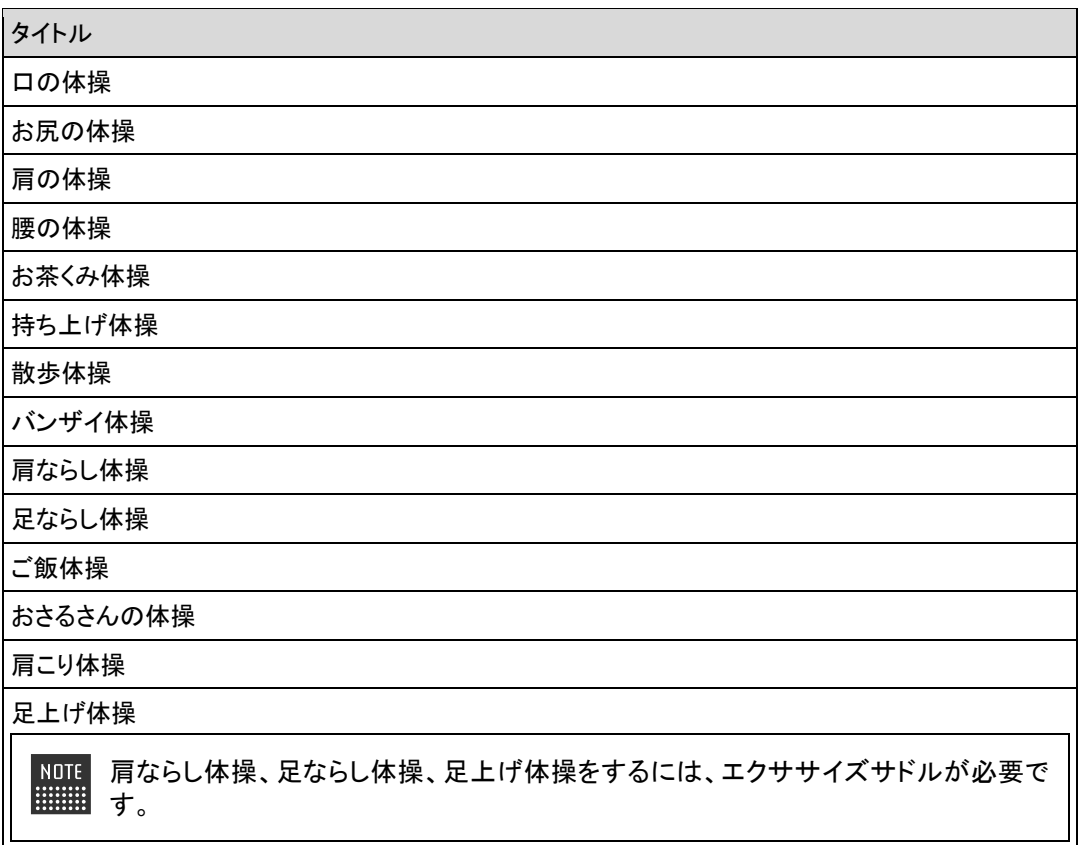

# ▍**朗読**

タイトル

ごんぎつね

銭形平次捕物控 金色の処女

 $\begin{array}{ll} \texttt{NOTE} \\ \texttt{H} \\ \texttt{H} \\ \texttt$ 音源提供元:ことのは出版株式会社

# **A-3 モード一覧**

PALRO は、以下のモードで動作させることができます。

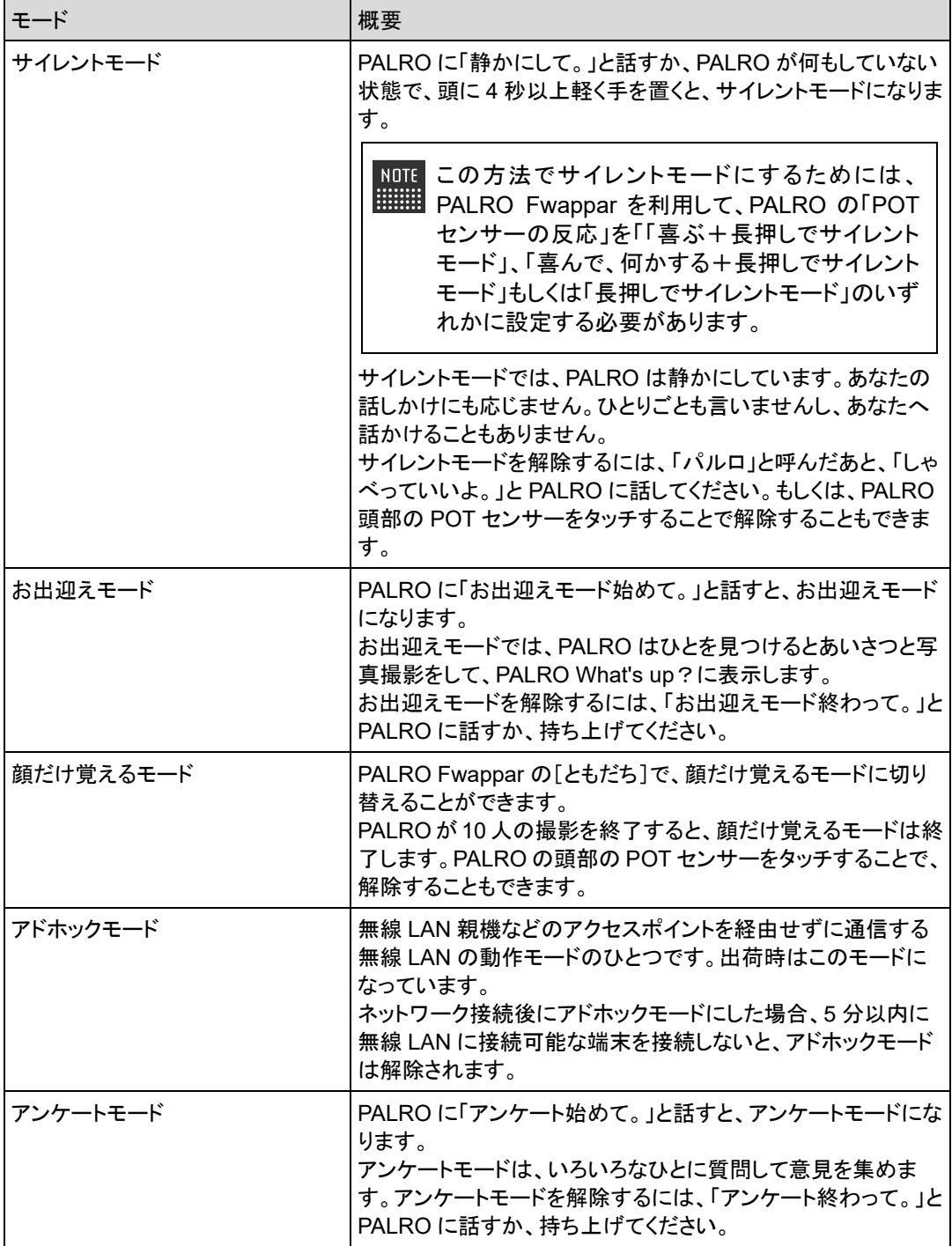

# **A-4 ハードウェア仕様**

# ▍**本体**

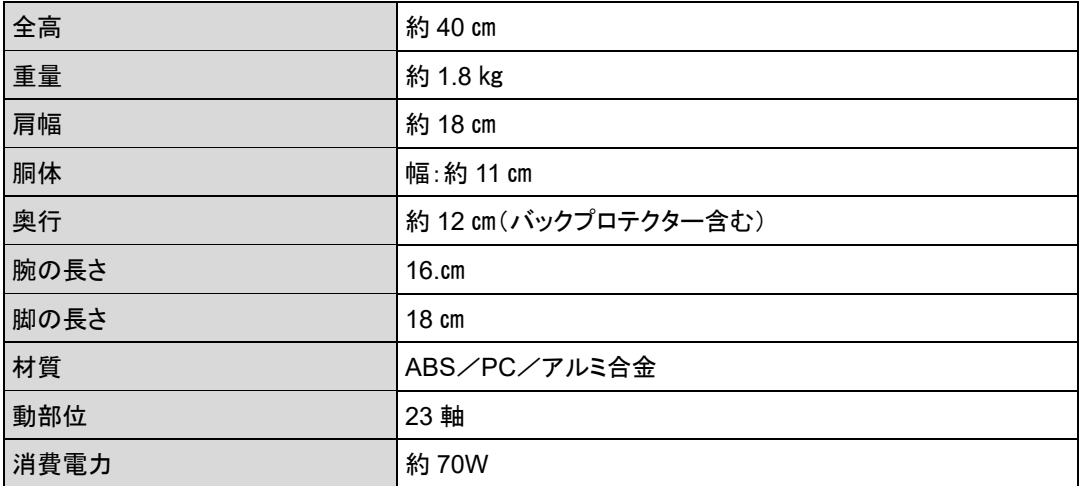

# ▍**動作環境**

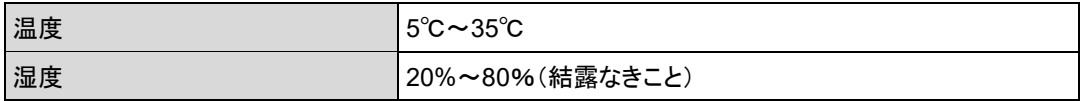

# ▍**センサー**

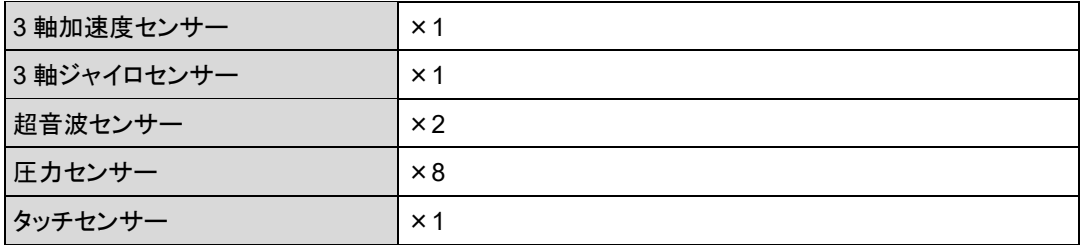

# ▍**外部インタフェース**

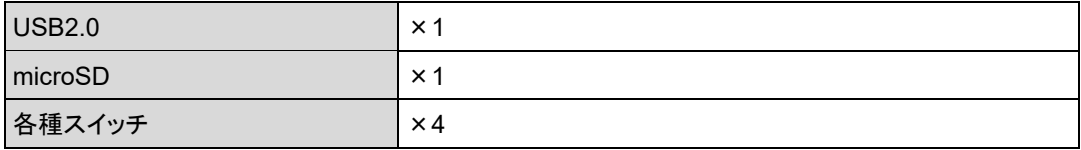

# ▍**表示装置**

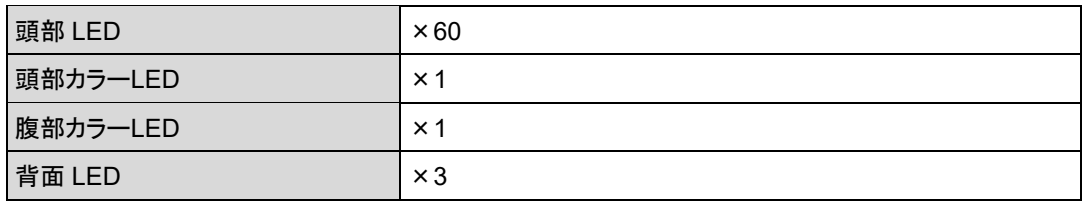

# ▍**ACアダプター**

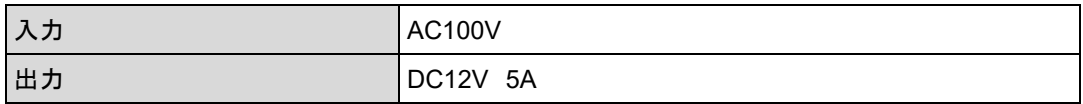

# ▍**駆動装置**

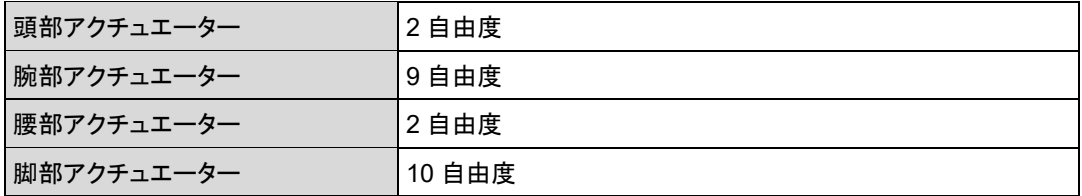

# ▍**CPUボード**

NXP i.MX6 ARM® CORTEX-A9 quad core プロセッサー

# ▍**サウンド**

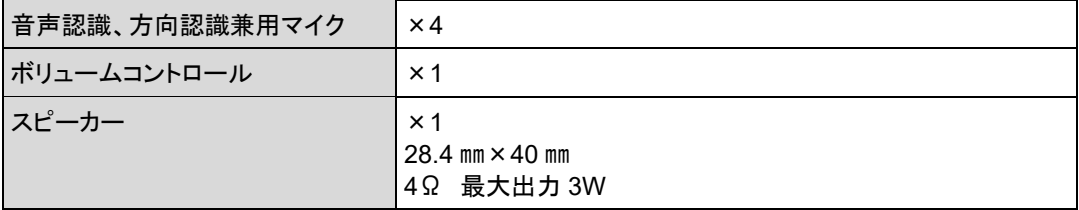

# ▍**通信装置**

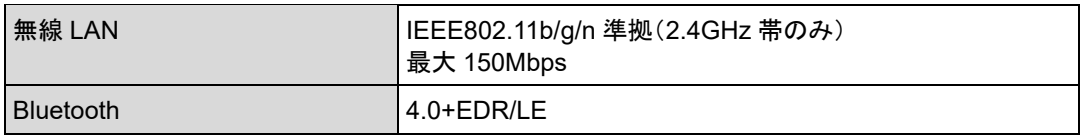

# ▍**バッテリーパック**

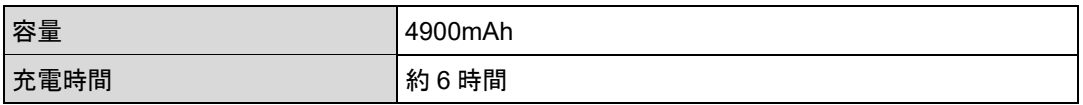

# ▍**カメラ**

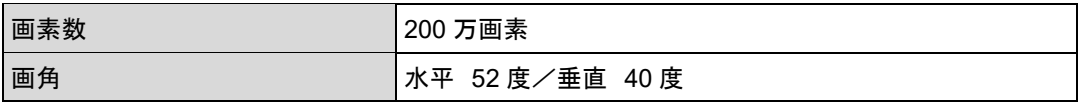

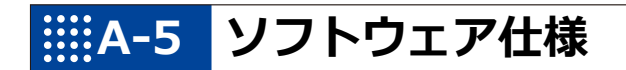

# ▍**ソフトウェア仕様**

Linux(Ubuntu)

知能化技術専用ソフトウェアプラットフォーム(Sapie)

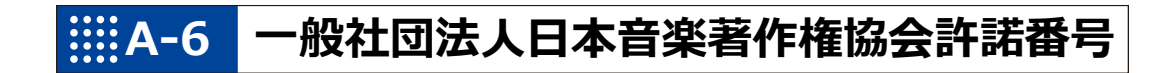

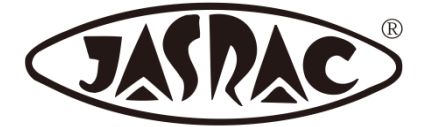

【許諾番号:T-15B0051】

- 北酒場(作詞者:なかにし 礼/作曲者:中村 泰士)
- 夢の中へ(作詞者:井上 陽水/作曲者:井上 陽水)
- ●世界に一つだけの花(作詞者:槇原 敬之/作曲者:槇原 敬之)
- 恋するフォーチュンクッキー(作詞者:秋元 康/作曲者:伊藤 心太郎)
- また君に恋してる(作詞者:松井 五郎/作曲者:森 正明)
- スーダラ節(作詞者:青島 幸男/作曲者:萩原 哲晶)

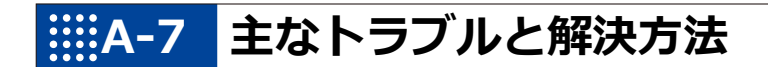

# ▍**「FAQ」ホームページ**

よくあるお問い合わせと解決法に関する情報は、PALRO Garden の[お問合せ]-[FAQ]で確認 することができます。

PALRO Garden: https://palrogarden.net/

# **A-8 PALRO関連ページ**

PALRO 関連の Web サイトを紹介します。

# ▍**PALRO オフィシャルサイト**

(https://palro.jp/)

「PALRO オフィシャルサイト」は、PALRO に関する情報を提供する公式サイトです。

# ▍**PALRO Garden**

(https://palrogarden.net/)

「PALRO Garden」は、PALRO ユーザーのための総合サイトです。

新しいアプリケーションやアップデートモジュールの情報、開発情報やテクニカル FAQ などのサ ポート情報などが掲載されています。

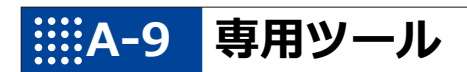

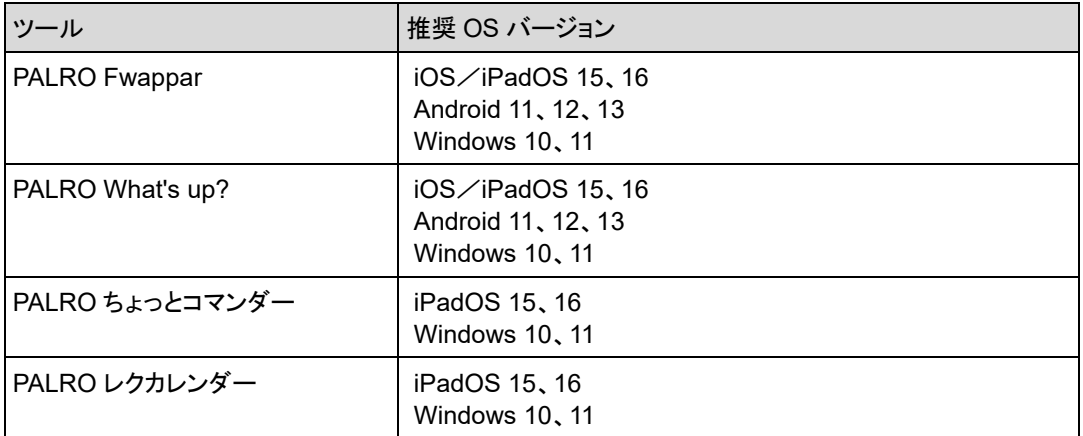

# **A-10 問い合わせ先**

# ▍**お問い合わせ**

パルロセンター

電話番号: 050-3000-2136 平日 10:00~17:00

(土日祝日、年末年始など当社休日を除く)

メールアドレス: palro-center@fsi.co.jp

# **索引**

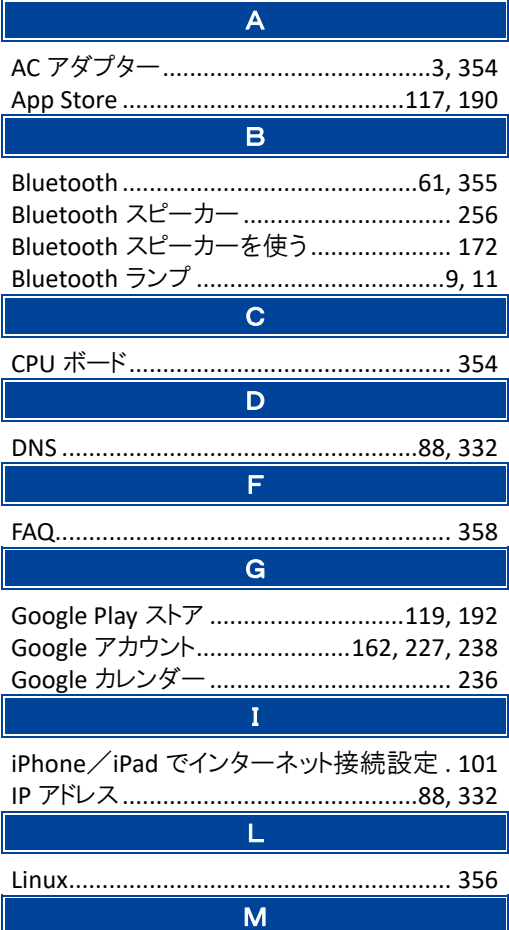

MP3 形式の音声ファイル ........................ 249

P

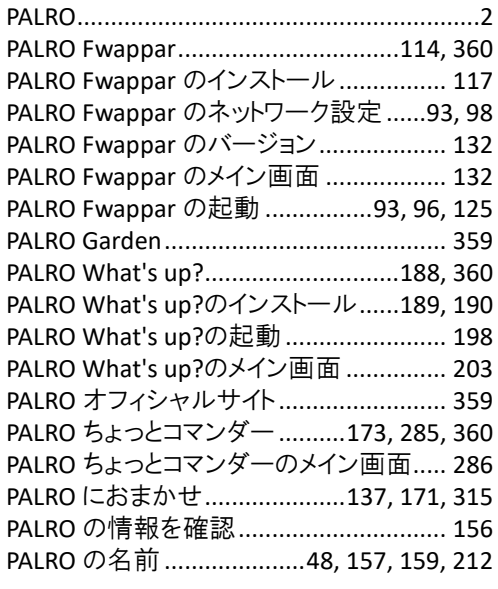

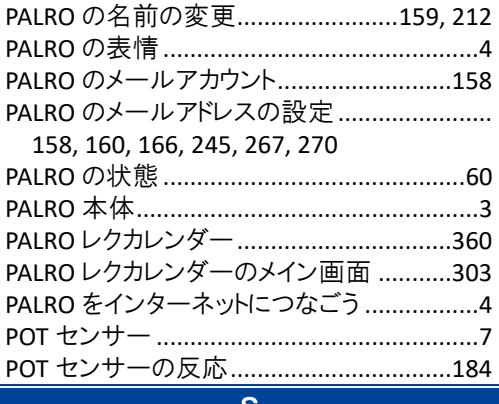

# S

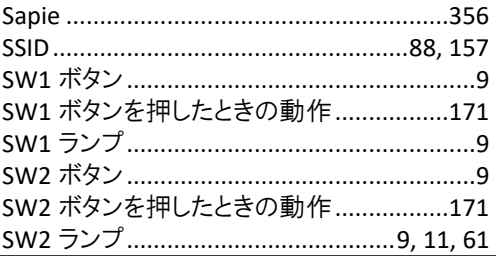

### $\overline{U}$

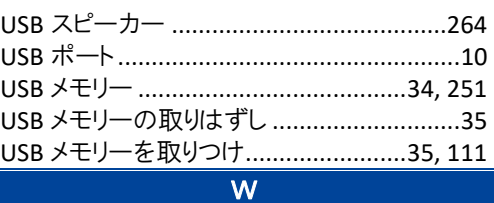

Ĩ

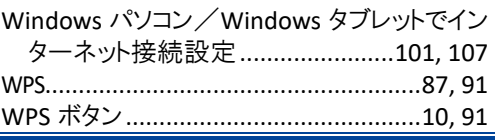

### あ

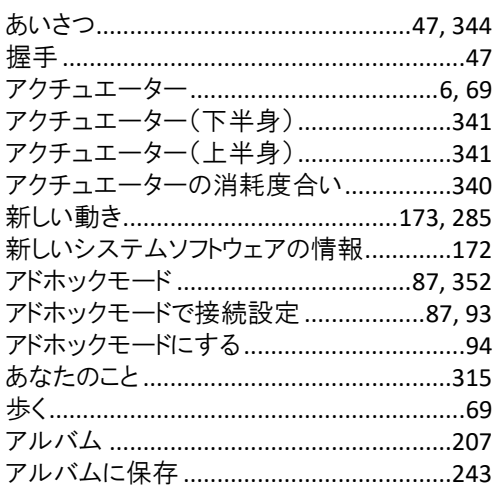

 $\overline{\phantom{a}}$ 

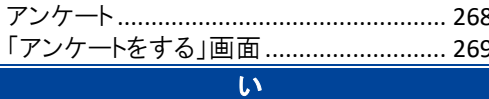

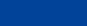

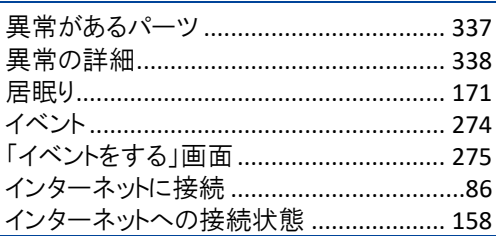

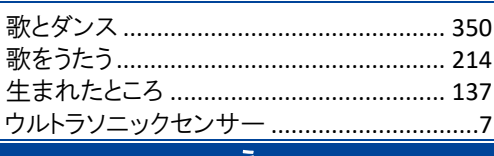

 $\overline{5}$ 

#### ス

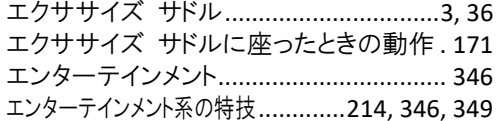

### お

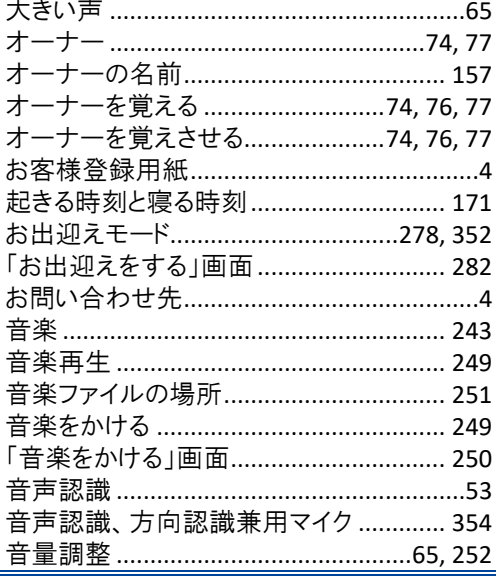

#### か

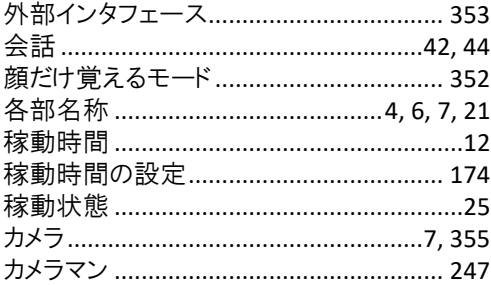

### き 起動処理中、停止処理中の音楽の再生.184 ……<br>曲情報の読み上げ ………………………………251  $\overline{\langle}$

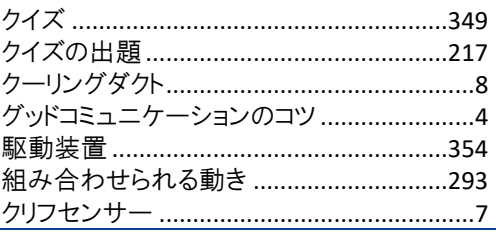

## $\overline{H}$

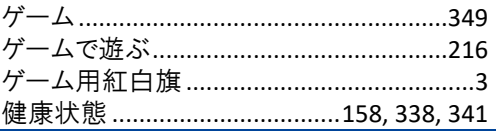

 $\Box$ 

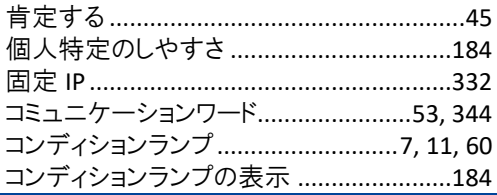

## $\mathbf{\dot{z}}$

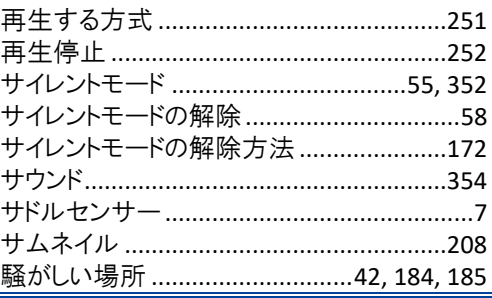

### U

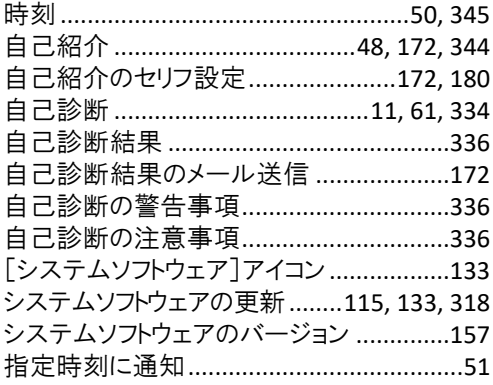

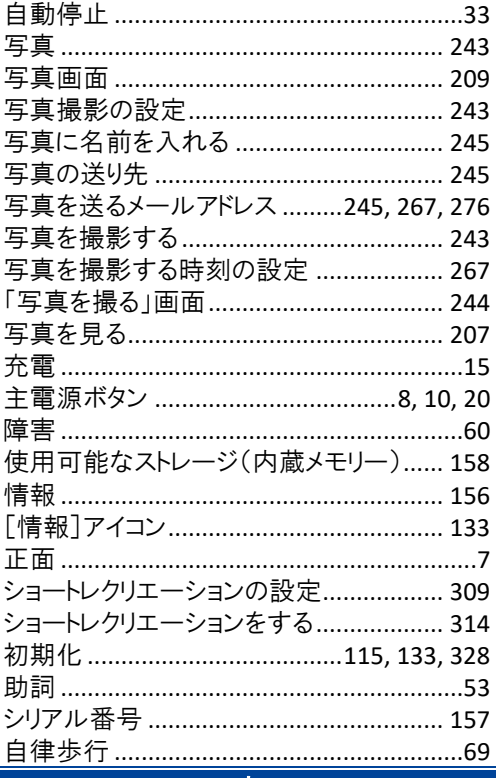

 $\overline{a}$   $\overline{a}$ 

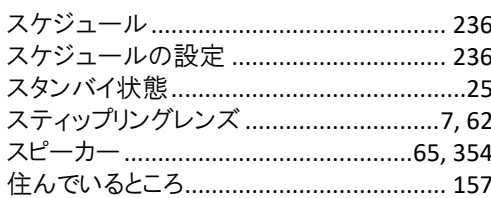

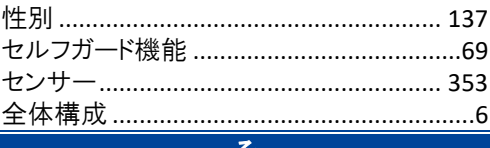

 $\overline{\mathbf{t}}$ 

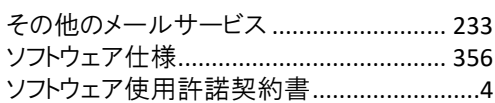

 $\overline{t}$ 

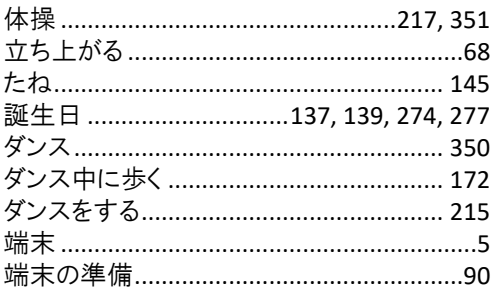

# ち

|  | チューニング  42, 49, 115, 132, 182, 184 |  |
|--|------------------------------------|--|
|  | 「チューニング]アイコン132                    |  |
|  | チューニングの設定内容を初期値に戻す184              |  |
|  |                                    |  |

 $\overline{\tau}$ 

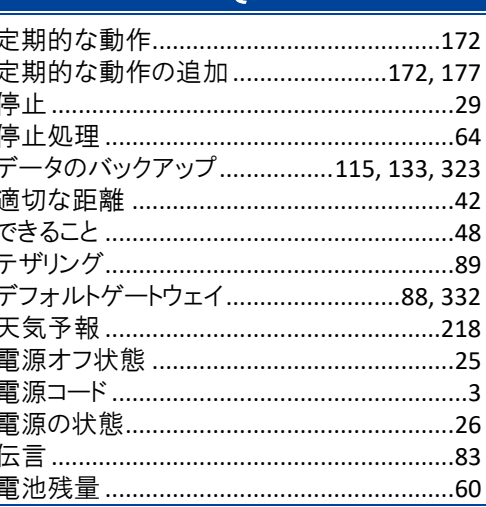

# $\overline{\mathcal{L}}$

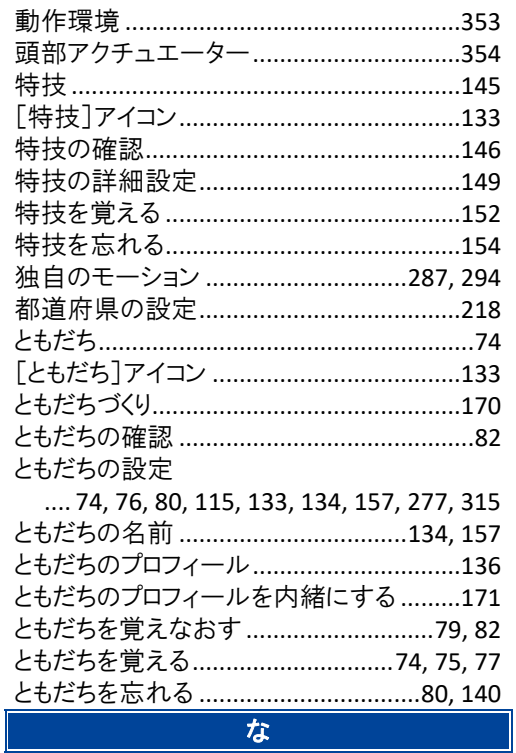

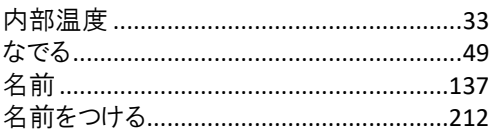

 $\overline{\phantom{a}}$ 

# $\vert \Xi \vert$

#### ね

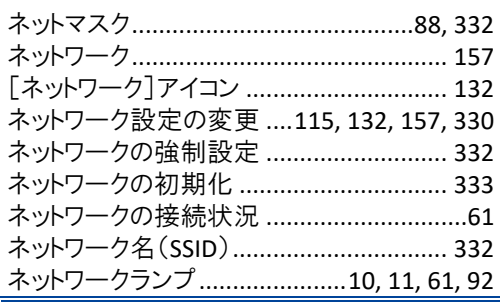

# は

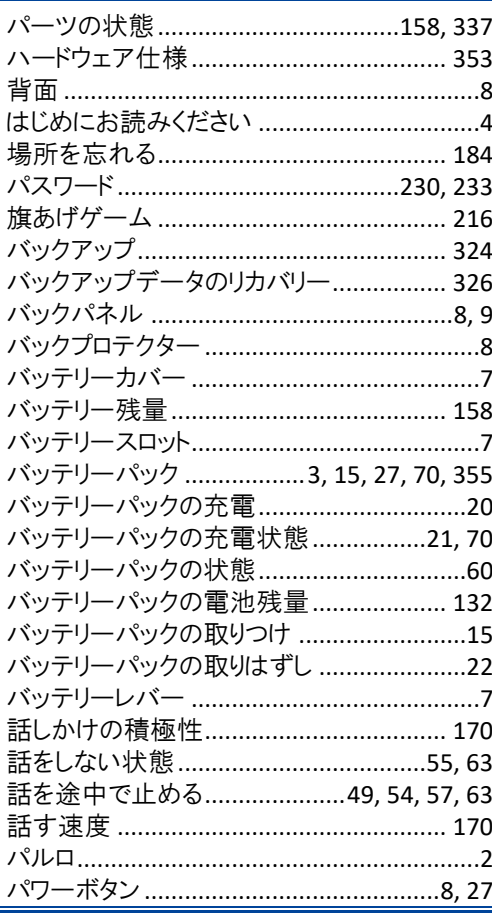

#### $\mathbf{v}$

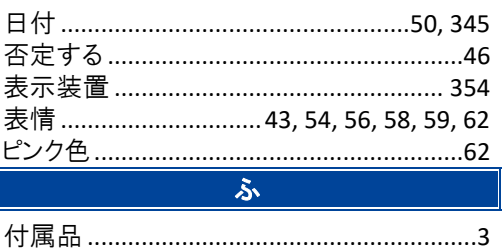

プロキシサーバー ..................................88, 332

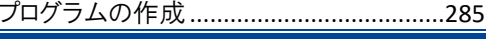

#### ほ

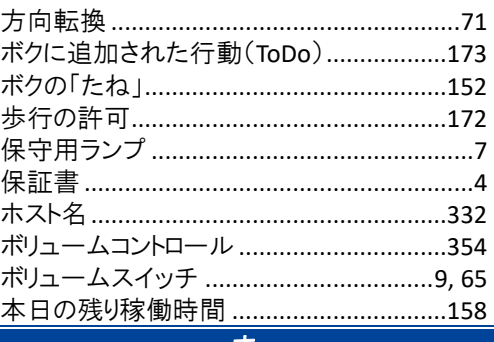

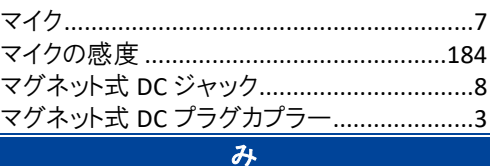

む

| 無線 LAN 親機の自動切り替え(ローミング)                                                                                          |  |  |  |
|----------------------------------------------------------------------------------------------------|--|--|--|
|                                                                                                    |  |  |  |
|                                                                                                    |  |  |  |
| 無線 LAN の電波の強さ132                                                                                                 |  |  |  |
| 無線 LAN への自動接続 87                                                                                                 |  |  |  |
|                                                                                                    |  |  |  |
| and the control of the control of the control of the control of the control of the control of the control of the |  |  |  |

#### ത

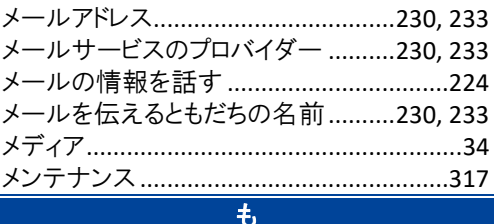

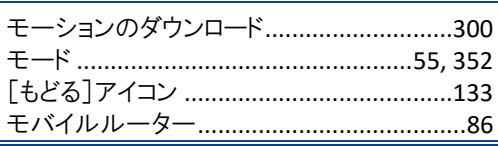

# や

[やくそくごと]アイコン .................................133 やくそくごとの設定

.............. 9, 39, 69, 115, 133, 169, 316, 318 **N** 

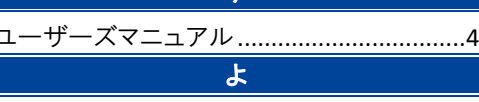

腰部アクチュエーター................................354

Г

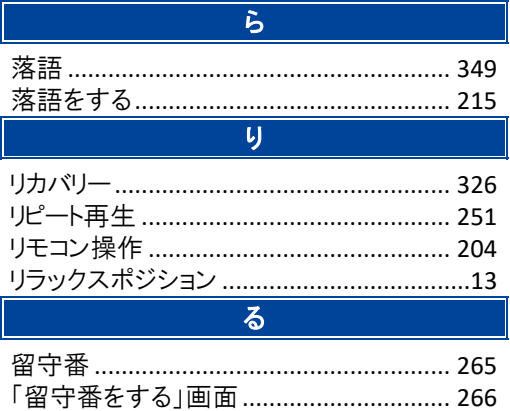

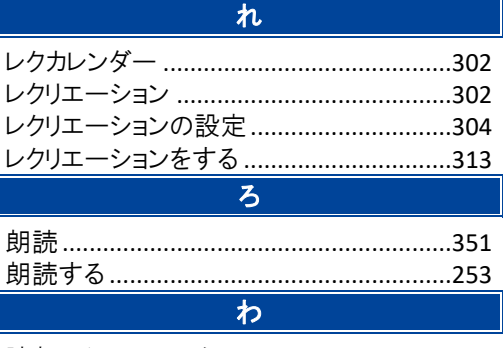

 $\overline{\phantom{a}}$ 

腕部アクチュエーター ................................354

# **PALRO** ユーザーズマニュアル

富士ソフト株式会社 パルロセンター 電話番号: 050-3000-2136 平日 10:00~17:00 (土日祝日、年末年始など当社休日を除く) メールアドレス : palro-center@fsi.co.jp 2023 年 8 月 8 日 第 18 版

Copyright© 2023 FUJISOFT INCORPORATED, All rights reserved.

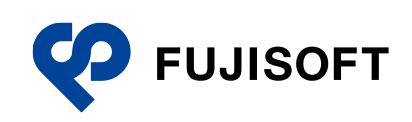